HD HiFi Music Server with database, CD Ripper, High Quality DAC with built-in 60W Amplifier and Network Streamer

## NOVAFIDELITYX12

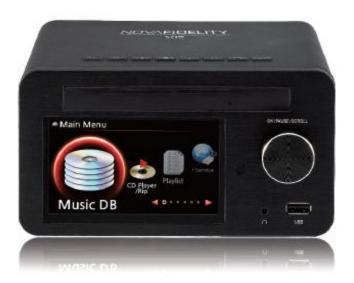

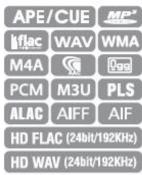

www.novafidelity.com

Rev1,0

English

## Contents

| Import | ant safety instructions                                               | 7      |
|--------|-----------------------------------------------------------------------|--------|
| 1.     | Product overview                                                      | 9      |
|        | 1-1. Top view                                                         | 9      |
|        | 1-2. Front view                                                       | 9      |
|        | 1-3. Rear view                                                        | 10     |
|        | 1-4. View of remote control and key function                          | 11     |
| 2.     | Prepare                                                               | 12     |
|        | 2-1. Check the contents of X12 package                                | 12     |
|        | 2-2. Install AAA batteries into the remote controller                 | 12     |
|        | 2-3. Optional items, WiFi USB dongle                                  | 12     |
|        | 2-4. X12 purchased without storage                                    | 13     |
|        | 2-4-1. HDD installation                                               | 13     |
|        | 2-4-2. HDD Format                                                     | 13     |
|        | 2-5. X12 purchased with an internal storage installed                 | 13     |
| 3.     | Connection                                                            | 13     |
|        | 3-1. Power connection                                                 | 13     |
|        | 3-2. External devices connection                                      | 13     |
| 4.     | Turn ON and Start                                                     | 14     |
|        | 4-1. Wizard Setup (Setup Assistant)                                   | 14     |
|        | 4-2. Turn ON for normal use                                           | 14     |
| 5.     | SETUP                                                                 | 15     |
|        | 5-1. Music DB                                                         | 15     |
|        | 5-1-1. Display Mode                                                   | 15     |
|        | 5-1-2. Album View                                                     | 16     |
|        | 5-1-3. Track Numbering                                                | 16     |
|        | 5-1-4. Storage (for Music DB)                                         | 16     |
|        | 5-1-5. Recovery                                                       | 17     |
|        | 5-1-5-1. How to run Music DB Recovery function                        | 17     |
|        | 5-1-5-2. Music DB Recovery run                                        | 17     |
|        | 5-1-5-3. To create 'Recovery MM-DD hh-mm' folder automatically        |        |
|        | On HDD(or USB)                                                        | 18     |
|        | 5-1-5-4. Importing files from the 'Recovery' folder to the Music DB a | gain18 |
|        | 5-1-6. Recovery Result                                                | 18     |

| 5-1-7. Backup                               | 19 |
|---------------------------------------------|----|
| 5-1-8. Restore                              | 19 |
| 5-2. CD Ripping                             | 19 |
| 5-2-1. Bit Rate and Quality                 | 20 |
| 5-2-2. Audio Rip Format (CD Rip Format)     | 20 |
| 5-2-3. FreeDB TextCode                      | 21 |
| 5-2-4. FreeDB Install                       | 21 |
| 5-2-5. FreeDB Update                        | 21 |
| 5-3. Audio                                  | 21 |
| 5-3-1. Player View                          | 22 |
| 5-3-2. Equalizer (Preset EQ)                | 22 |
| 5-3-3. DRC (Dynamic Range Compression) Mode | 23 |
| 5-3-4. Digital Out                          | 23 |
| 5-3-5. Speaker Out                          | 23 |
| 5-3-6. Analog Out                           | 23 |
| 5-3-7. Gapless Play                         | 24 |
| 5-3-8. Slide Show Effect                    | 24 |
| 5-3-9. Slide Show Time                      | 24 |
| 5-4. Network                                | 24 |
| 5-4-1. Wired Setup                          | 25 |
| 5-4-1-1. DHCP (Auto IP)                     | 25 |
| 5-4-1-2. Static IP                          | 25 |
| 5-4-2. Wireless Setup                       | 25 |
| 5-4-2-1. Scan AP List (Open SSID)           | 25 |
| 5-4-2-2. Set AP Manually (Hidden SSID)      | 26 |
| 5-4-3. Network Info                         | 26 |
| 5-4-4. Wireless Info                        | 27 |
| 5-5. Network Service                        | 27 |
| 5-5-1. Samba Server                         | 27 |
| 5-5-2. Network Sharing (Samba Client)       | 28 |
| 5-5-3. Web Server                           | 29 |
| 5-5-3-1. How to enable Web Server           | 30 |
| 5-5-3-2. How to start WebInterface          | 30 |
| 5-5-4. UPnP Server                          | 32 |
| 5-5-5. FTP Server                           | 32 |
| 5-6. Internet Service                       |    |
| 5-6-1. Simfy                                | 32 |
| 5-6-2. Qobuz                                |    |

|    | 5-7. System                                                        | 33 |
|----|--------------------------------------------------------------------|----|
|    | 5-7-1. OSD Language                                                | 33 |
|    | 5-7-2. Auto Play                                                   | 33 |
|    | 5-7-3. Resume Play                                                 | 34 |
|    | 5-7-4. Factory Reset                                               | 34 |
|    | 5-7-5. HDD Sleep                                                   | 34 |
|    | 5-7-6. Format Storage                                              | 34 |
|    | 5-7-6-1. Brand new HDD (not partitioned HDD)                       | 35 |
|    | 5-7-6-2. Used HDD (Partitioned HDD)                                | 35 |
|    | 5-7-7. File System Fix                                             | 36 |
|    | 5-7-8. Brightness                                                  | 36 |
|    | 5-7-9. Alarm                                                       | 36 |
|    | 5-7-10. Auto Shutdown                                              | 37 |
|    | 5-7-11. Scroll Speed                                               | 38 |
|    | 5-7-12. List Line Count                                            | 38 |
|    | 5-8. Time                                                          | 38 |
|    | 5-8-1. Time Format                                                 | 39 |
|    | 5-8-2. Time Set (Internet)                                         | 39 |
|    | 5-8-3. Time Set (Manually)                                         | 39 |
|    | 5-9. Firmware                                                      | 39 |
|    | 5-9-1. Current Firmware                                            | 40 |
|    | 5-9-2. Update manually (Firmware update manually)                  | 40 |
|    | 5-9-3. Update automatically (Automatic Firmware Update by network) | 40 |
|    | 5-9-4. What is Automatic Firmware Update by network?               | 41 |
|    | 5-9-5. Check now for new firmware                                  | 41 |
| 6. | CD Database(Music DB)                                              | 41 |
|    | 6-1. What is CD Database(Music DB) of X12 ?                        | 41 |
|    | 6-2. What is FreeDB ?                                              | 42 |
| 7. | CD Loading (Ripping)                                               | 42 |
|    | 7-1. When the X12 is connected to network (Internet)               |    |
|    | 7-1-1. Ripping All                                                 |    |
|    | 7-1-2. Ripping Track                                               |    |
|    | 7-2. In the case that X12 is NOT connected to network (Internet)   |    |
|    | 7-2-1. Ripping All                                                 |    |
|    | 7-2-2. Ripping Track                                               |    |
|    | 7-3. If the FreeDB is installed onto the hard disk of the X12      |    |
|    | 7-4. To check the status of CD ripping and converting              | 47 |
|    | 5                                                                  |    |

| 8.  | How to use the Music DB(database)                                     | 47 |
|-----|-----------------------------------------------------------------------|----|
|     | 8-1. Play music loaded (ripped) onto the X12                          | 47 |
|     | 8-2. SEARCH function                                                  | 49 |
|     | 8-3. How to manage Music DB                                           | 50 |
|     | 8-3-1. Deleting or renaming music in the Music DB                     | 50 |
|     | 8-3-2. How to export music from the Music DB to other storage devices | 51 |
|     | 8-3-3. History function                                               | 52 |
|     | 8-3-4. Set 'Playing Section' to play it repeatedly                    | 52 |
| 9.  | Editing the TAG information of the music in the Music DB              | 53 |
| 10. | Audio CD direct play                                                  | 53 |
|     | 10-1. If the X12 is connected to a network (Internet)                 | 53 |
|     | 10-2. If the X12 is NOT connected to network (Internet)               | 54 |
|     | 10-3. In case that you have installed the FreeDB data onto the        |    |
|     | hard disk of the X12                                                  | 54 |
| 11. | Data CD direct play                                                   | 54 |
| 12. | Playlist                                                              | 55 |
|     | 12-1. Playlist                                                        | 55 |
|     | 12-1-1. How to make a Playlist                                        | 55 |
|     | 12-1-2. How to add songs to a Playlist whilst playing music           | 57 |
|     | 12-1-3. How to play a Playlist                                        | 57 |
|     | 12-1-4. How to edit a Playlist                                        | 58 |
|     | 12-2. My Playlist (Virtual Playlist)                                  | 58 |
|     | 12-3. Advanced My Playlist (Virtual Playlist)                         | 59 |
| 13. | The Music Streaming function                                          | 59 |
|     | 13-1. UPnP Server/Client and Samba Server/Client function             | 59 |
|     | 13-2. Multiple X12's on the same network                              | 60 |
|     | 13-3. The X12 works as a Music Server with Sonos                      | 60 |
|     | 13-4. Shareplay function                                              | 61 |
| 14. | I – Service                                                           | 61 |
|     | 14-1. Internet Radio                                                  | 61 |
|     | 14-1-1. How to play the Internet radio                                | 61 |
|     | 14-1-2. How to add your favorite stations into My Favorites           | 62 |
|     | 14-1-3. How to play My Favorites                                      | 62 |
|     | 14-1-4. How to run a search function on the Internet Radio            | 63 |
|     | 14-1-5. Recording from the Internet Radio                             | 63 |
|     | 14-1-5-1. How to record                                               | 63 |

|     | 14-1-5-2. Where is the recorded file stored?                                     | 63 |
|-----|----------------------------------------------------------------------------------|----|
|     | 14-1-5-3. The recorded file name structure                                       | 64 |
|     | 14-1-5-4. How to edit the recorded file                                          | 64 |
|     | 14-1-6. Reservation Recording                                                    | 65 |
|     | 14-1-6-1. How to set reservation recording                                       | 65 |
|     | 14-1-6-2. How does the reservation recording start                               | 65 |
|     | 14-2. Online Music Service (Simfy)                                               | 66 |
|     | 14-3. Online Music Service (Qobuz)                                               | 66 |
| 15. | USB host port for USB devices                                                    | 67 |
| 16. | Browser                                                                          | 67 |
|     | 16-1. Play audio file data CDs                                                   | 67 |
|     | 16-2. File Management                                                            | 68 |
|     | 16-2-1. Accessing information on the HDD, USB, folder or file                    | 68 |
|     | 16-2-2. TAG Edit                                                                 | 69 |
|     | 16-2-3. Import to DB                                                             | 69 |
|     | 16-2-4. Copy Files                                                               | 70 |
|     | 16-2-5. Move Files                                                               | 70 |
|     | 16-2-6. Delete Files                                                             | 70 |
|     | 16-2-7. PLS or M3U files with Internet Radio stations                            | 71 |
|     | 16-2-8. Audio file format conversion                                             | 71 |
|     | 16-2-9. Cut the recorded file (Cut 'Playing Section')                            | 71 |
| 17. | Input                                                                            | 72 |
|     | 17-1. How to play an external device via Analog Input                            | 72 |
|     | 17-2. How to record                                                              | 73 |
|     | 17-3. Where is the recorded file stored?                                         | 73 |
|     | 17-4. How to edit the recorded file                                              | 74 |
|     | 17-5. How to rip (convert) the edited file into other formats (MP3, FLAC or Ogg) |    |
|     | And load onto the Music DB                                                       | 74 |
| 18. | Extra function                                                                   | 75 |
|     | 18-1. Photo Slide Show                                                           | 75 |
|     | 18-2. Listing by Text or Album cover art                                         | 76 |
|     | 18-3. Bookmark                                                                   | 76 |
|     | 18-4. Preset EQ (Equalizer)                                                      | 76 |
|     | 18-5. Resume Play                                                                | 77 |
|     | 18-6. CLOCK and Display(LCD) OFF                                                 |    |
|     | 18-7. Changing the play mode                                                     | 77 |
|     | 18-8. Alarm set                                                                  | 78 |
|     | 18-9. Auto Shutdown                                                              | 79 |

| 20. | Troubleshooting                                | 82 |
|-----|------------------------------------------------|----|
| 19. | Specification                                  | 81 |
|     | 18-13. Seek function on the Playing Screen     | 80 |
|     | 18-12. Shortcut to find file in all list modes | 80 |
|     | 18-11. Auto Play                               | 79 |
|     | 18-10. Sleep mode                              | 79 |

## Important safety instructions

For your own safety, please read the following important safety instructions carefully before attempting to connect this unit to the main power supply. They will enable you to get the best performance from the unit.

- 1.Read the instructions.
- 2.Keep the instructions.
- 3.Heed all warnings.
- 4.Follow all instructions.
- 5.Do not use this product near water.
- 6.Clean only with dry cloth.
- 7.Do not block any ventilation openings. Install in accordance with the manufacturer's instructions.
- 8.Do not remove the casing of this product.
- 9.Only use this product indoors. Do not expose the product to water, rain or high humidity.
- 10.Keep this product away from direct sunlight, naked flames or heat.
- 11.Do not install near any heat sources such as radiators, heat registers, stoves, or other electrical equipment(including amplifiers) that produce much heat.
- 12.Do not place any other electrical equipment on the product.
- 13.Do not place any sources of danger on the product(e.g. objects containing liquid, burning candles)
- 14. This product includes batteries. Please refer to safety and disposal instructions for batteries in this user manual.
- 15. Unplug this product during lightning storms or when unused for long time.
- 16.Refer all servicing to qualified service personnel. Servicing is required when the product has been damaged, such as the power supply cord, damaged plug, liquid spillage, objects dropped on

the unit, exposure to rain or moisture, does not operate properly, or has been dropped.

#### **WARNING**

- Using headphones at a high volume can impair your hearing. This product can produce sounds in decibel ranges that may cause hearing loss for a normal person, even for exposure less than a minute. The higher decibel ranges are offered for those that may be experiencing some hearing loss. Over time your hearing 'comfort level' adapts to higher volumes of sound, so after prolonged listening, what sounds 'normal' can actually be loud and harmful to your hearing. To guard against this, set your volume to a safe level.
- Loudspeakers: Before making any connections to loudspeakers, make sure all power is turned off and only use suitable interconnects.
- Only use attachments/accessories specified and supplied by the manufacturer.

#### FCC regulations

NOTE: THE MANUFACTURER IS NOT RESPONSIBLE FOR ANY RADIO OR TV INTERFERENCE CAUSED BY UNAUTHORIZED MODIFICATIONS TO THIS EQUIPMENT. SUCH MODIFICATIONS COULD VOID THE USER AUTHORITY TO OPERATE THE EQUIPMENT.

This equipment has been tested and found to comply with the limits for a Class B digital device, pursuant to Part 15 of the FCC Rules. These limits are designed to provide reasonable protection against harmful interference in a residential installation. This equipment generates, uses and can radiate radio frequency energy. If not installed and used in accordance with the instructions, may cause harmful interference to radio communications. However, there is no guarantee that interference will not occur in a particular installation. If this equipment does cause harmful interference to radio or television reception, which can be determined by turning the equipment off and on, the user is encouraged to try to correct the interference by one or more of the following measures.

- Re-orient or relocate the receiving antenna.
- Increase the separation between the equipment and receiver.
- Connect the equipment into an outlet on a circuit different from that to which the receiver is connected.
- Consult the dealer or an experienced radio/TV technician for help.

## 1. Product overview

## 1-1. Top View

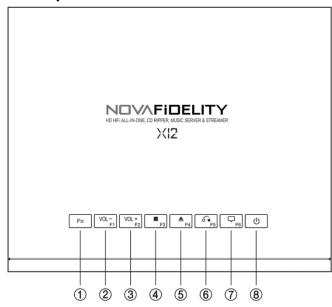

- Fn : Function key to combine with F1 ~F6 keys.
- 2 Volume Down
- 3 Volume Up
- 4 Stop
- ⑤ CD eject
- 6 Return: Go back to upper level
- ⑦ Menu: Show up menu
- 8 Power : Power ON/OFF
- ※ NOTE: Fn (Function) key will be defined later. You may get its information from manufacturer's website

## 1-2. Front View

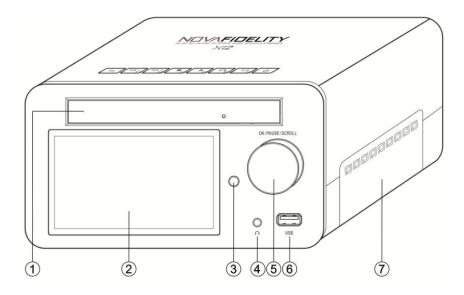

- ① ODD Drive
- ② 4.3inch LCD screen
- 3 Remote control receiver
- 4 Headphone Out

- (5) Control knob for OK, Pause, Scroll
- 6 USB host port
- Storage door

## 1-3. Rear View

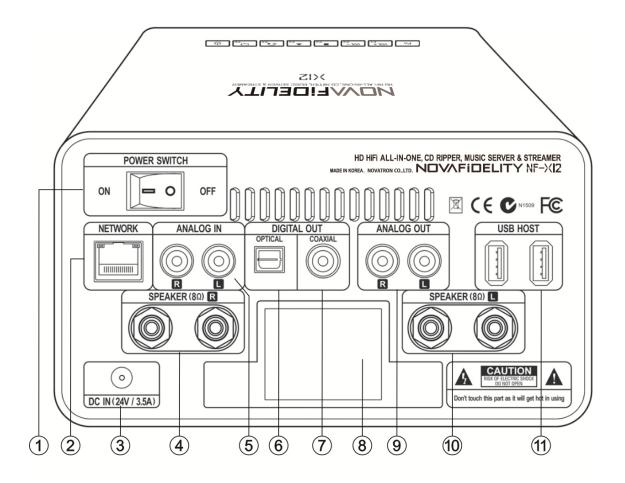

- Power Switch
- 2 Ethernet LAN
- ③ AC Adaptor (24V/3.5A)
- 4 Loudspeaker connector (8Ω ,Right)
- ⑤ Analog In
- 6 Digital Out (Optical)
- ⑦ Digital Out (COAXIAL)
- 8 Passive cooling system (Heat sink)
- Analog Out (Variable)
- 10 Loudspeaker connector (8 $\Omega$ , Left)
- ① USB host port

## 1-4. View of Remote Controller and each key's function

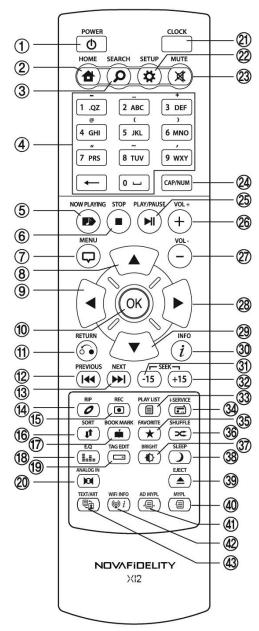

35. FAVORITE: Go to favorite list of i-radio

36. SHUFFLE: Change play mode.

37. BRIGHT: Screen brightness adjustment

38. SLEEP: Go to sleep mode

39. EJECT: Eject CD

40. MYPL: Make My Playlist

41. AD MYPL: Make Advanced My Playlist

42. WiFi INFO: Check WLAN signal level

43. TEXT ART: Switch text or art mode

1. POWER: Power ON/OFF

2. HOME: Go to home screen

3. SEARCH: Pop up search menu

 Alphanumeric: Enter number & alphabet/Seek at Playing Screen mode

5. NOW PLAYING: Go to Playing Screen

6. STOP: Stop playing

7. MENU: Popup menu

8. ARROW: Move cursor to upper side

9. ARROW: Move cursor to left side

10. OK: Confirmation

11. RETURN: Go back to upper level

12. PREVIOUS: Play previous music

13. NEXT: Play next music

14. RIP: Pop up ripping menu

15. REC: Pop up recording menu

16. SORT: Sort file list

17. BOOK MARK: Make bookmark

18. E.Q.: Pop up equalizer menu

19. TAG EDIT: Edit song file TAG info

20. Analog IN: Select external source

21. CLOCK: Digital clock display

22. SETUP: Go to setup

23. MUTE: Mute/unmute sound

24. CAP/NUM: Toggle numeric, alphabet and symbol key

25. PLAY/PAUSE: Toggle Play and Pause

26. VOL+: Volume up

27. VOL-: Volume down

28. ARROW: Move cursor to right side

29. ARROW: Move cursor to down side

30. INFO: Get more detailed information of current music

31. SEEK/-15: Seek backward by 15 seconds.

32. SEEK/+15: Seek forward by 15 seconds.

33. PLAYLIST: Go to playlist screen

34. i-SERVICE: Go to i-SERVICE screen

## 2. Prepare

## 2-1. Check the contents of X12 package

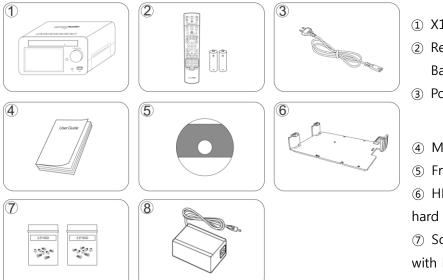

- ① X12 unit,
- ② Remote control + AAA Battery x 2EA
- 3 Power cord
- ④ Manual
- ⑤ FreeDB data CD
- ⑥ HDD Adapter for 2.5inch hard disk or SSD installation
- Screw for HDD installation with HDD Adapter
- AC/DC Adapter

## 2-2. Install AAA batteries into the remote control.

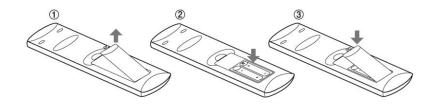

Open the battery door and insert the batteries.

## 2-3. Optional items, WiFi USB dongle

If you purchased optional items, the WiFi USB dongle, it looks like below.

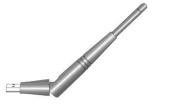

801.11b/g/n WiFi USB dongle

## 2-4. X12 purchased without storage.

You need a 3.5" or 2.5" SATA hard disk or SSD, and install it into the X12 like below picture and format it. For formatting of the installed storage into X12, please refer to the 5-7-6. Format Storage (Page 34)

## 2-4-1. HDD installation

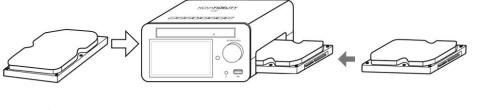

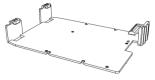

[ TIP 1 ] For 2.5" hard disk or SSD installation, please use the bundled adaptor like the left picture

#### 2-4-2. HDD Format

X Refer to the 5-7-6. Format Storage (Page 34)

## 2-5. X12 purchased with an internal storage installed.

Check whether the storage is formatted, or not. If the storage is not formatted, please format it according to the 5-7-6. Format Storage (Page 34)

## 3. Connection

#### 3-1. Power connection

Connect power to the X12 via the power inlet and switch on the rear of the X12.

## 3-2. External devices Connection

Refer to the rear view on page 9. Various devices can be connected to X12 like below according to your purpose.

- Speaker Out terminal (8ohm): Bookshelf speaker or floor standing (power load) speakers
- Digital Out (Toslink, Coaxial): External DAC, etc
- Analog Out (RCA, R/L) : External amplifier, etc
- USB Host ports: WiFi USB dongle, external USB devices, etc

#### 4. Turn On and Start

## 4-1. Wizard Setup (Setup Assistant)

Without HDD installed; if you are installing the HDD you will meet the Setup Assistant (Wizard Setup) as shown below. Switch the unit on at the rear of X12 and then power it on with the remote controller or the power button on the front of the X12.

Select OK and confirm with the OK key to start Wizard Setup. If you want to run the set up after booting up, you can select CANCEL at the 1<sup>st</sup> step.

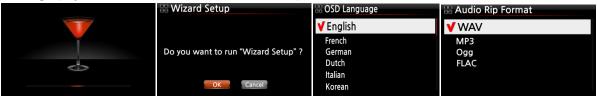

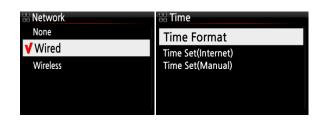

[ TIP ① ] You will be asked about formatting the HDD only if the HDD installed has NOT been formatted.

#### 4-2. Turn ON for normal use

Switch the unit on at the rear of the X12. Power it on using the remote control or the power button on the top of the X12. The X12 should take about one minute to boot up as it is looking to see if a network is connected.

After the X12 is powered ON, the below screen will show up in sequence.

1) Booting image

2) Booting completed and ready for use

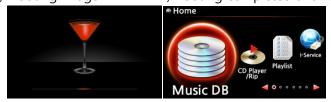

- Music DB: Play loaded(ripped) music in X12 Music DB folder.
- CD Play/Rip: Load(rip) CD or play it directly.
- Playlist: Make Playlist and play it.
- i-Service : Play i-Radio or online music service
- Browser: See all storages such as hard disk of X12, USB host and networked storages.
- Setup : Change the settings

## 5. SETUP

Go into SETUP menu with remote controller.

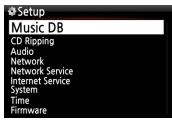

You can select each item with the arrow key and confirm it with the OK button.

#### 5-1. Music DB

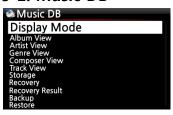

Select the Display Mode and confirm with the OK button.

## 5-1-1. Display Mode

You may set one of eight (8) options, see below. For example, if you set Title, the Music DB will display the title (song) list when you go into the Music DB. (X default: Album)

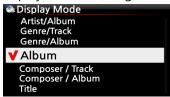

X Default : Album

## **X** Each mode displays like below

- Artist/Track : Artist list → Title(song) list
- Artist/Album : Artist list → Album list of the artist → Track (song) list of the album
- Genre/Track : Genre list → Title(song) list of the genre
- $\bullet$  Genre/Album : Genre list  $\rightarrow$  Album list of the genre  $\rightarrow$  Title(song) list of the album
- Album : Album list → Track list of the album
- Composer/Track : Composer list → Track list of the composer.
- Composer/Album : Composer list → Album list of the composer
- Title : Track(song) list

## 5-1-2. Album View

You can set the list to show albums in the Music DB by its album name (text) or album cover art using this setup.(  $\times$  default : text mode )

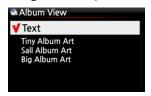

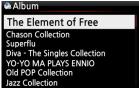

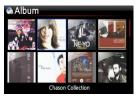

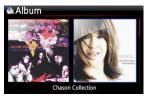

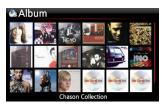

\* Artist view, Artist view, Genre view, Composer view and Track view are also available.

## 5-1-3. Track Numbering

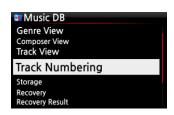

With the Track Numbering option at SETUP, you may decide whether you allow the track number to be added at the front of title for each track when you rip CD. (X Default: Enabled)

## 5-1-4. Storage (for Music DB)

You can select either the internal HDD (SSD) or USB for Music DB storage.

( \* Default is Internal HDD(SSD))

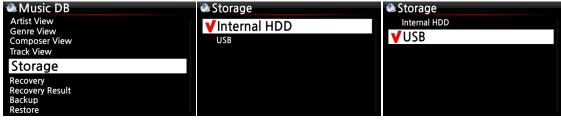

#### [CAUTION]

\*\* NOTE: Please remember to check this setting first when you see 'Query Error' on the screen in trying access to your music DB. For example, you will see 'Query Error' on the screen when you try accessing your Music DB of internal (installed) HDD with Music DB storage set to USB.

\* When you use an external USB hard disk, please make sure to supply Power to the external USB hard disk in case the external USB hard disk is designed originally to connect to a Power supply.

#### 5-1-5. Recovery

It is possible for damage or errors to occur on the album or files in the Music DB when you run several functions like; 'Rename, Delete, Copy to DB, or CD ripping' etc. If there are errors in the Music DB, the X12 may not play the files properly or may not rip CDs properly. The Music DB Recovery function will help to clear these problems.

## 5-1-5-1. How to run Music DB Recovery function

- ① Go to the Music DB. ② Select Recovery and press the OK key.
- It will take some time to start and finish if your Music DB is quite large.

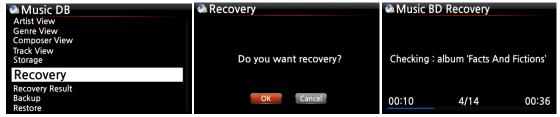

## 5-1-5-2. Music DB Recovery run

After you run the Music DB Recovery, as shown above, you can see the results of the Recovery as displayed below.

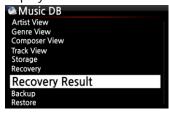

Go to Music DB of SETUP and select Recovery Result.

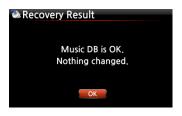

The left screen will appear if your Music DB is OK

Recovery Result

Moved: Song File 'Cinema Paris way'

Moved: album Folder 'Diva-The Rainbo,
Delete: Album 'Lost in Time'

Delete: genre 'Classic'

Delete: artist 'Michael Jackson'

Delete: song 'Phantom of opera'

Delete: artist 'IU'

The left screen will appear if something was dubious

- \* 'Moved' means the song file moved to 'Recovery' folder.
- \* 'song file' is actual file.
- \* 'Deleted' means the info in the Music DB was deleted.
- \* 'Album', 'genre', 'artist' and 'song' are just info (text file).

They are not actual music files.

# 5-1-5-3. To create 'Recovery MM-DD hh-mm' folder automatically on HDD (or USB)

During Music DB Recovery run, the X12 creates a 'Recovery MM-DD hh-mm' folder automatically on the internal HDD (or USB). The checked files or album folders will be stored (moved) there.

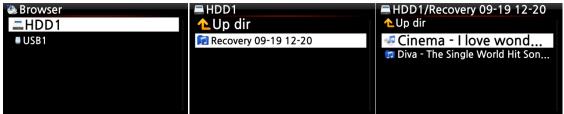

# 5-1-5-4. Importing files from the 'Recovery' folder to the Music DB again.

After checking the files have moved to the 'Recovery' folder, you can import them to the Music DB again with the 'Copy to DB' function.

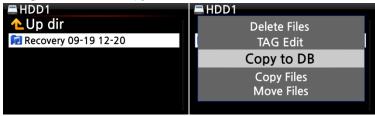

## 5-1-6. Recovery Result

After running 'Recovery', you can clear the list on the Recovery Result as follows.

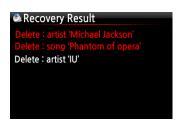

- ① Place the cursor on the screen of the Recovery Result.
- 2 Select the list you want to clear with the RIGHT key
- ③ Press the MENU key
- 4 You can clear all or the selected list only.

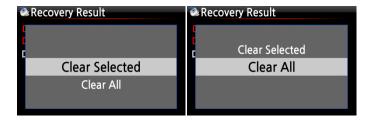

#### 5-1-7. Backup

You can backup your Music DB to an external USB hard disk.

\*You need an external USB hard disk drive which has a bigger capacity than the Music DB.

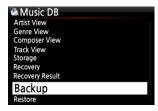

- ① Connect the external USB HDD to the USB host port of the X12.
- ② Go to Music DB of SETUP and select Backup, and confirm with the OK button.
- ③ You can see the external USB HDD as shown below. Select and confirm with the OK key. You will see the Music DB size and Backup device size, see example below. Press the OK key to start backup.

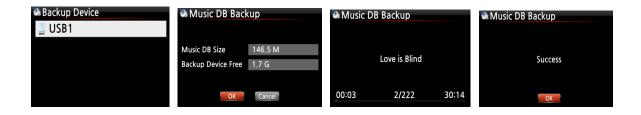

## 5-1-8. Restore

You can restore the backup data in the Music DB of the X12.

- ① Connect the backup device to the USB host port of the X12.
- (2) Go to the Music DB of SETUP and select Restore, and confirm it with the OK button.
- 3 You can see the backup device and select it, confirm using the OK key to start Restore.

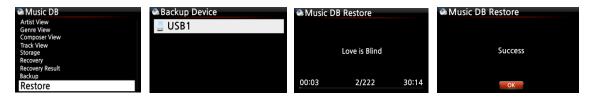

## 5-2. CD Ripping

Select CD Ripping and confirm it with the OK button. The below items will be displayed.

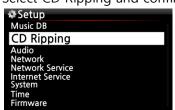

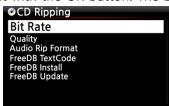

## 5-2-1. Bit Rate and Quality

You can select bit rate and the quality level for ripping to MP3 files.

There are two (2) items. (This is for ripping a CD to an MP3 file)

☐ Compressed Rate: 128K / 192K / 320K [default] 192K

☐ Quality level: Excellent / Best / Good / Fast / Very fast [default] Very fast

Select one of the above options and confirm with the OK button on the remote control.

[ TIP 1 ] The time required to rip a CD to MP3 format based on each quality level option is shown below.

| Option of quality level | Normal playing time  | Required time to convert to MP3 |
|-------------------------|----------------------|---------------------------------|
| Excellent               |                      | X 1.5 (150%)                    |
| Best                    | The time required to | X 1.08 (108%)                   |
| Good                    | play music in CD     | X 1 (100%)                      |
| Fast                    | normally.            | X 3/4 (75%)                     |
| Very fast[Default]      |                      | X 1/3 (33.3%)                   |

<sup>\*\*</sup>Quality level affects on the MP3 and Ogg ripping in view of sound quality, and on the FLAC ripping in view of file size.

[ TIP 2 ] Estimated Storage capacity

| 3 1 7             |                 |           |            |            |            |
|-------------------|-----------------|-----------|------------|------------|------------|
| CD Ripping option |                 | 500GB HDD | 1 TB HDD   | 2 TB HDD   | 4 TB HDD   |
| WAV(uncompressed) |                 | 650 CDs   | 1,300 CDs  | 2,600 CDs  | 5,200 CDs  |
|                   | Compressed Rate |           |            |            |            |
|                   | 128K            | 7,500 CDs | 15,000 CDs | 30,000 CDs | 60,000 CDs |
| MP3 /             | 192K            | 5,000 CDs | 10,000 CDs | 20,000 CDs | 40,000 CDs |
| OGG               | 320K            | 3,000 CDs | 6,000 CDs  | 12,000 CDs | 24,000 CDs |

These figures may vary slightly according to the number of tracks on a CD

## 5-2-2. Audio Rip Format (CD Rip Format)

You can select one of the following audio formats for CD Ripping;

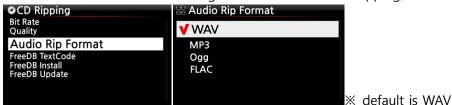

#### 5-2-3. FreeDB TextCode

In the case that the FreeDB text is broken, you may try changing the FreeDB TextCode as shown below.

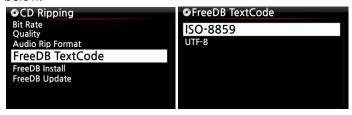

#### 5-2-4. FreeDB Install

You can install the FreeDB data to the storage of the X12 as a FreeDB data (DVD) is supplied by the manufacturer. Once you install the FreeDB data to the X12 the inserted CD information (metadata like title, album name, artist, etc) will be displayed on the X12 screen without network connection.

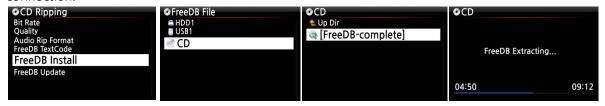

To install the FreeDB data to the X12 hard disk, insert the FreeDB data DVD into the CD slot of the X12 and go to SETUP and select FreeDB to install. You will see the CD, select and confirm with the OK button. The X12 will shut down and reboot to start installing the FreeDB data automatically.

#### 5-2-5. FreeDB Update

You can get a FreeDB update from the Cocktail Audio website (www.cocktailaudio.com).

To update your copy the FreeDB load the file downloaded from www.cocktailaudio.com to a memory stick and insert the memory stick into the USB host port of the X12. Navigate to SETUP and select FreeDB Update. Press the OK button. You can see the USB memory and select it with the OK button to find the FreeDB update file. Confirm with the OK button to begin the installation.

#### 5-3. Audio

Select Audio and confirm it with the OK key

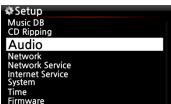

## 5-3-1. Player View

You can set one of the following; Cover & List, Music Info or List Only.

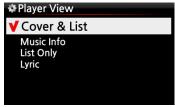

**X Default: Cover & List** 

※ NOTE: Using INFO button of remote control, you can change player view to Cover & List, Music Info or List Only like below.

#### [ Cover & List ]

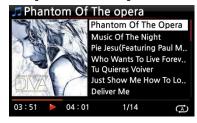

#### [ Music info ]

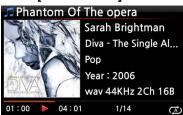

#### [ List Only ]

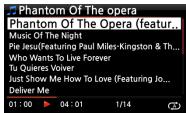

## 5-3-2. Equalizer (Preset EQ)

You can set one of the following; Normal  $\rightarrow$  Classic  $\rightarrow$  Live  $\rightarrow$  Pop  $\rightarrow$  Rock  $\rightarrow$  Jazz  $\rightarrow$  Dance  $\rightarrow$  Vocal  $\rightarrow$  Soft  $\rightarrow$  Bass  $\rightarrow$  Normal

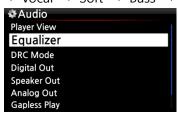

- ① Select Equalizer and confirm it with OK key to open the preset EQ list like below.
- ② Select one of 10 options

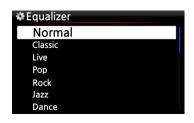

- X NOTE: Equalizer works in Speaker Out (in-built amplifier) only.
- \* NOTE: During playing, you can also change preset EQ using EQ button.

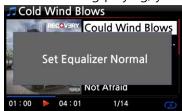

\* NOTE: For more detailed explanation, refer to the 18-4 Preset EQ (Page 76)

## 5-3-3. DRC (Dynamic Range Compression) Mode

**X NOTE: DRC Mode works in Speaker Out mode only.** 

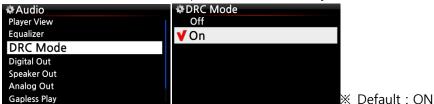

**X NOTE: DRC Mode works in Speaker Out mode only.** 

## 5-3-4. Digital Out

You can set one of four (4) options like OFF, Passthrough, 48KHz, 96KHz

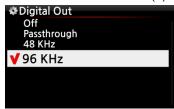

**X** Default: 96KHz

1) OFF: No signal from Digital Out

2) Pass-through: Original resolution (Frequency)

3) 48Khz : Max 48KHz frequency4) 96Khz : Max 96KHz frequency

## 5-3-5. Speaker Out

You can set as ON or OFF here.

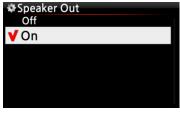

※ Default : ON

When you want to use the amplifier of the X12, the speaker out should be set as ON

## 5-3-6. Analog Out

ON or OFF can be set here

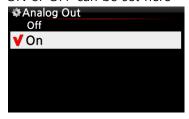

※ Default : ON

In case that you want to use an external amplifier, the Analog Out should be set as ON, and the external amplifier should be connected to the Analog out at the rear of the X12.

## 5-3-7. Gapless Play

The X12 supports gapless playback function for MP3 files, WAV and FLAC files only.

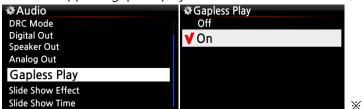

X Default : ON

#### [ TIP ]

- **\* LAME-encoded MP3 files only supported**
- \*\*The Gapless play function works properly on 'Repeat All' and 'Normal' modes only. For example in 'Shuffle' mode Gapless play is not supported

#### 5-3-8. Slide Show Effect

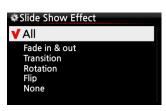

Six (6) options are available like All, Fade in & out, Transition, Rotation, Flip and None.

▼ NOTE: For detailed explanation, refer to 18-1. Photo Slide Show (Page 75)

#### 5-3-9. Slide Show Time

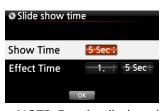

You can set show time and effect time according to your taste.

- X Show time: The time required to show one photo
- Effect time : The time required to transit one photo to other
   photo
- NOTE: For detailed explanation, refer to 18-1. Photo Slide Show (Page 75)

#### 5-4. Network

\* Make sure your Ethernet cable or a USB WiFi dongle is connected.

Select Network and press the OK button.

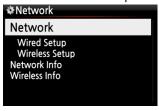

- (1) Select Network and confirm with the OK button.
- 2 Select Wired Setup or Wireless Setup and confirm it with OK
- [ TIP ] To check network information, press Network Info.

## 5-4-1. Wired Setup

#### 5-4-1-1. DHCP(Auto IP)

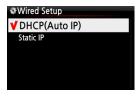

- ③ Select DHCP(Auto IP) and confirm with the OK button. There is no need to enter any values.
- (4) Select OK and confirm with the OK button.

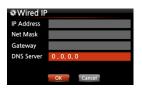

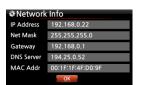

⑤ The screenshot shown on the left will be displayed if the network is connected successfully.

#### 5-4-1-2. Static IP

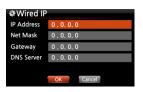

- ① Select Static IP and confirm with the OK button.
- 2) Enter the values such as; IP Address, Subnet mask, etc.
- 3 Select OK and confirm with the OK button

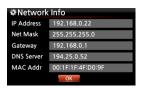

④ The screen to the left will be shown if the network is connected successfully.

## 5-4-2. Wireless Setup.

The X12 offers two kinds of method for wireless network connection

## 5-4-2-1 Scan AP List (Open SSID)

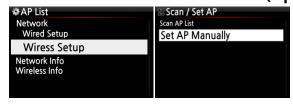

- ① Select 'Wireless Setup' and confirm with OK key.
- ② Select 'Scan Ap List'. All AP available will be listed up.

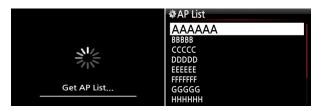

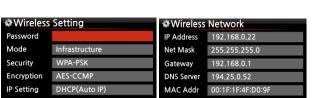

- ③ Select proper AP and confirm with OK key.
- ④ If the AP has a password, enter it and select OK and cofirm OK key.

The screen to the left will be shown if the network is connected successfully.

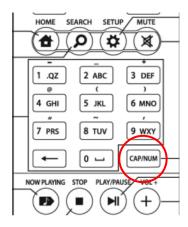

\* With CAP/NUM key of remote control, you can toggle number, capital, small alphabet or symbols for typing.

## 5-4-2-2 Set AP Manually (Hidden SSID)

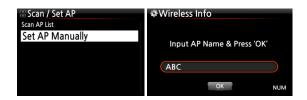

- ① Select 'Set AP Manually' to open the window for AP name input like left.
- ② Input AP name and select OK and confirm it.
- ⑤ The window for the password input will show up. The follow procedure is same as 'Open SSID'

## 5-4-3. Network Info

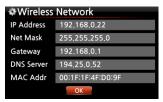

Select Network Info and confirm with the OK key. You can see the network information displayed as shown below.

#### 5-4-4. Wireless Info

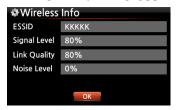

Select Wireless Info and confirm with the OK key. You can check the Wireless LAN signal strength, see below screen shot.

#### 5-5. Network Service

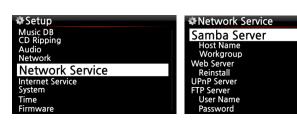

Select Network Service and confirm with the OK key. There are several items like Samba Server, Web Server, UPnP Server and FTP Server.

#### 5-5-1 Samba Server

If you would like to see the folders on the X30 hard disk through your network connected PC you can set up the following:

① Select Samba Server and confirm with the OK key. Set Samba Server as ON, see below

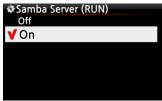

# default : OFF

2) Select Samba Server and confirm with the OK button.

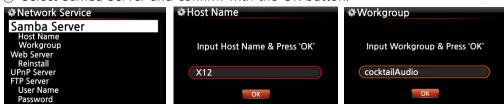

- 3 Select Host Name and Workgroup.
- 4 Enter host name and workgroup name and select OK and confirm with the OK button.
- \* How to see the folders of the X12 hard disk on your PC screen (based on Window 7)
- 1) Click the 'START' icon on the left/bottom on your monitor.
- ② Select 'Computer' and click it.
- 3 You may see 'Network'
- 4 Click 'Network', then you may see all servers (The X12 default host name is X12) connected to

local network.

- (5) Select 'X12' and click it.
- 6 You may see the two folders, LocalStorages and MusicDB.
- \* WARNING: You must NOT access to the MusicDB folder related to database. If you delete or edit something inside of the folder, it will make MusicDB serious trouble.

## 5-5-2 Network Sharing (Samba Client)

You can connect the X12 and the storage devices in the same network. If you want to stream the file in remote devices and play it with the X12, you need to do 'network sharing' first as below.

## 1) How to add 'shared folder'

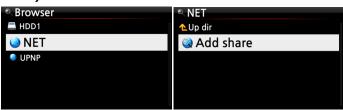

- ① Go to Browser and click 'NET' when network is enabled
- ② Click 'Add share' and the below screen shows up

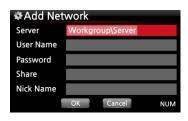

③ Click the Server (Workgroup \ Server), then you may get workgroup and server as below.

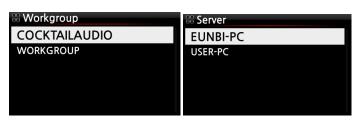

※ For example, you selected 'WORKGROUP' and 'USER-PC' Then, the picture below will show up.

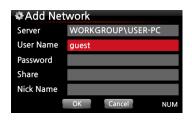

- ※ User Name default: guest
- ④ Place the cursor on the Share, and click it. Then the shared folders will be displayed as below.

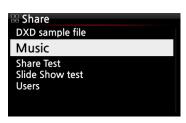

- 5 Select the folder that you want to add
- ⑥ For example, you select 'Music' folder. Then, the screen below will show up to make 'Nick Name'. The very 'Nick Name' will be listed on the X30 screen as networked folder.

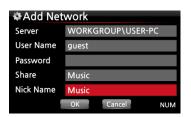

- 7) You can change the nick name (Music) freely as you want.
- X Same nick name can't be used.
- 8 Select OK and confirm it. The screen below will show up.

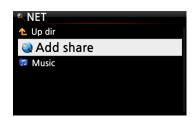

 Now, you may select 'Music' folder and click it to play the files in the shared folder.

## 2) How to edit and remove 'shared folder'

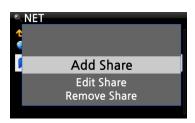

- 1) Place the cursor on any folder listed on the screen.
- ② Press MENU key to open popup menu as the picture on the left. You may add or edit here.

## 3) Convenient method to input the user name that you input previously

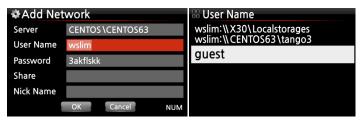

Place the cursor on the User Name and click it. Then, you may see the user name that you input previously

#### 5-5-3 Web Server

With the Web Server function of the X12, you can enjoy the following functions:

- Add album cover art to all albums stored (ripped) in the X12 Music DB through Internet.
- Edit ID3-tag information of each song
- Play and control the X12 through the WebInterface
- Make playlists with songs stored in the Music DB of the X12
- For detailed information, refer to the X12-WebInterface User Guide on the Cocktail Audio website(www.cocktailaudio.com)

#### 5-5-3-1. How to enable Web Server

Select Web Server and confirm with the OK key. Set to ON as shown below

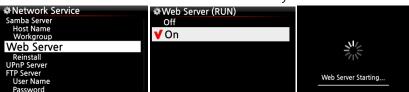

Select Reinstall and confirm with the OK key to run it as shown below.

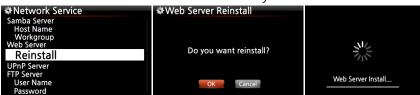

#### 5-5-3-2. How to start WebInterface

The X12 WebInterface is available in two formats; one for PC (tablet PC also), the other is for smart phones.

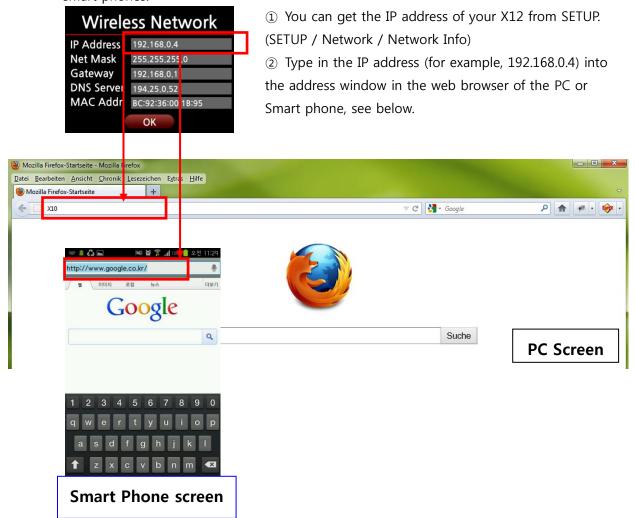

#### **Main Screen**

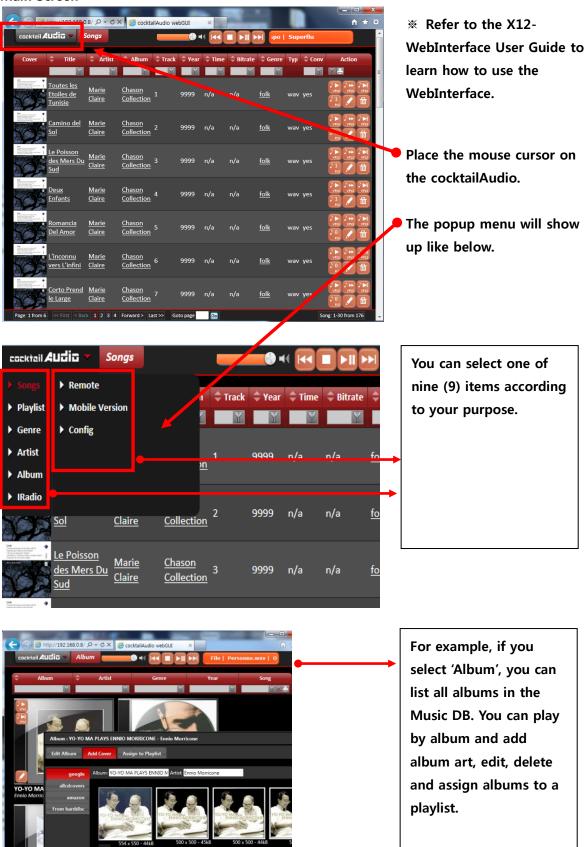

#### 5-5-4 UPnP Server

If you have a device (like a PC) which supports UPnP client protocol, you can play music stored in the X12 Music DB through the UPnP device.

Default setting for UPnP Server is ON, see below.

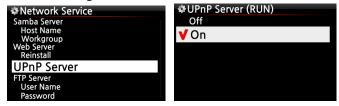

#### 5-5-5 FTP Server

Select FTP Server and confirm with the OK key. Set it to ON. You will need to enter the User Name. Default password is 0000. You may change password should you wish to.

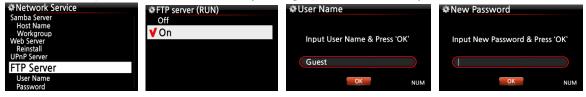

[ TIP ] You may use the FTP software like 'File Zilla'. The character should be set as 'UTF-8'.

#### **\*What you can do with FTP Server function?**

After installing FTP software like 'File Zilla' onto your PC, you can copy, delete or move files or folders between X12 hard disk and your PC hard disk.

#### 5-6. Internet Service

This setup is for Online Music Service like Simfy and Qobuz.

## 5-6-1 Simfy

The Simfy service is available in the following countries only: Germany, Austria, Switzerland and South Africa. Please go to www.simfy.com to get more information.

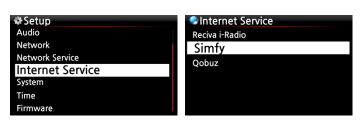

- ① You need to subscribe to Simfy (www.simfy.com) to get user name and password.
- ② Go to SETUP / Internet Service / Simfy.

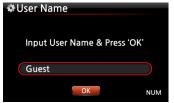

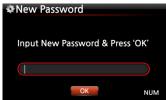

- 3 Put user name and password
- 4 Then, you can use Simfy.
- \* For detail information on how to use Simfy, please refer to the Simfy User Guide.

## 5-6-1 Qobuz

How to use Qobuz service is exactly same as Simfy. Please go to www.qobuz.com to get more information.

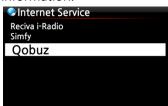

\*\* NOTE: As present, Qobuz service is available in 9 EU countries such as France, Germany, UK, Ireland, Belgium, Netherlands, Luxembourg, Switzerland and Austria

## 5-7. System

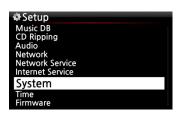

 $\ensuremath{\mbox{\fontfamily{1}}}$  Select System and confirm with the OK button.

## 5-7-1. OSD (On Screen Display) Language.

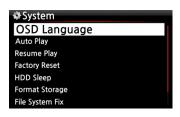

- ② Select OSD Language and confirm with the OK button. Supported languages will be displayed.
- ③ Select your preferred language and confirm with the OK button.

## 5-7-2. Auto Play

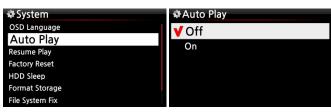

Select Auto Play and confirm with the OK button. You can set it to ON or OFF.

**X** Default: OFF

[ TIP ] For detailed explanation of Auto Play function, refer to 18-11 Auto Play (Page 79)

## 5-7-3. Resume Play

When you boot up the X12, it will automatically resume playing the music in the Music DB, Browser or i-Radio from where it was last stopped.

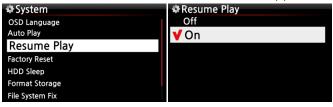

Select Resume Play and confirm with the OK key.
Set it as ON as shown left.

**X** Default is OFF

#### [ TIP ]

\*This function does NOT work in the case that the 'Alarm' function or 'Auto Play' function is enabled.

## 5-7-4. Factory Reset

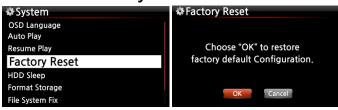

To restore changed values of setup, select Factory Reset and confirm with the OK button.

## 5-7-5. HDD Sleep

You can make X12 HDD go to sleep mode by this setting. There are five (5) options like OFF, 10 Min, 20 Min, 30 Min and 1 Hour. During the selected time, if no access to HDD, the HDD goes into sleep mode.

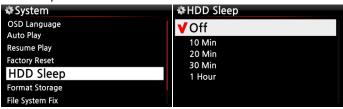

X For the X12 to wake up from HDD sleep mode, it takes 3~4 seconds.
During this time, the X12's response to the input signal from remote control will be delayed.

## 5-7-6. Format Storage

\*\* NOTE: HDD Format function of the X12 does not support multi-partitioning. If you would like to make two (2) partitions on the HDD we recommend this is done using your computer.

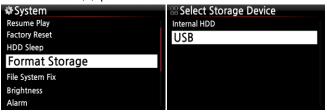

※ NOTE: The X12 offers the function to format internal hard disk and external USB devices also. The format procedure is same for the both storages.

## 5-7-6-1. Brand New HDD (not partitioned HDD)

\*\* NOTE 1: X12 provides two kinds of file systems for hard disk format. One is NTFS, the other is Linux file system. You may select one of them during hard disk format procedure.

## \* NOTE 2: Linux file system is more stable, and speed is also faster than NTFS. The Linux file system is recommended.

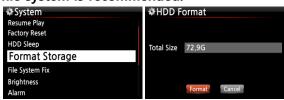

- ① Install the HDD into the X12 and power it ON.
- ② Go to System of SETUP, and select HDD Format, as shown left.

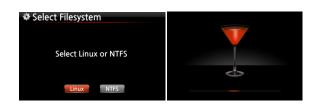

- ③ You will be asked to select Linux or NTFS.Select one of them.
- 4 It will start formatting process by itself.

## 5-7-6-2. Used HDD (partitioned HDD)

## [Warning] HDD format will clear all data in the HDD!

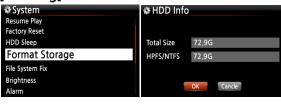

- ① Go to HDD Format of SETUP, and confirm with the OK button.
- ② It will show total size and current file system

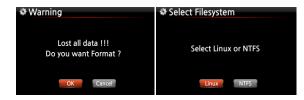

- 3 Select Linux or NTFS
- 4 It will start formatting process by itself

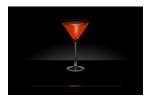

## 5-7-7. File System Fix

You can check and fix the NTFS file system or Linux file system of the X12 HDD as follows.

Select File System Fix and confirm with the OK key.

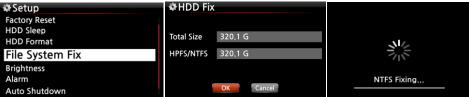

[ Caution ] We recommend you NOT to run this function if the file system of the X12 hard disk has no problems.

## 5-7-8. Brightness

You can control the brightness level of the LCD.

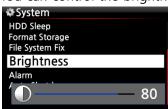

Select Brightness and confirm with the OK key. You can set the brightness using the LEFT/RIGHT arrow key on the remote control.

※ Default: 80

#### 5-7-9. Alarm

You can set six (6) alarm settings on the X12.

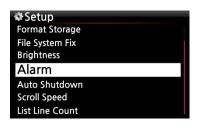

① Go to Alarm at SETUP, and confirm it with OK key. The following screen will appear.

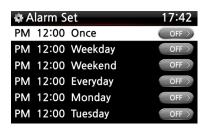

- ② Select the line you require and press the OK button. The following screen will appear.
- \*\* NOTE: The time should be set minimum 10 minutes later than current time.

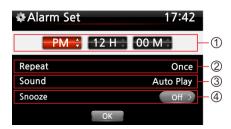

- 3 Set time, cycle and sound source.
- (4) Set Snooze ON.
- (5) Select OK and confirm it with OK button.
- ① Selecting time with up/down button.
- ② Selecting cycle with OK button
- ③ Selecting sound source from Playlist or iRadio (My Favorites)
- 4 Selecting snooze ON/OFF
- \* NOTE: In case that Alarm is set, the below icon will show up on the playing screen.

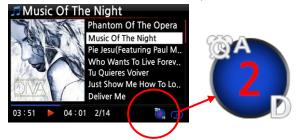

**X NOTE** 

A: Alarm

2:Two

D : Day

Alarm is set as 'after 2 days from

now'.

#### 5-7-10. Auto Shutdown

The X30 will be powered off automatically at the assigned time and date.

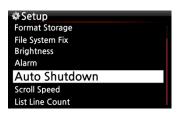

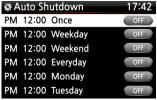

- ① Go to SETUP and select System.
- ② Select Auto Shutdown and confirm with the OK key
- 3) Select from the list and confirm.

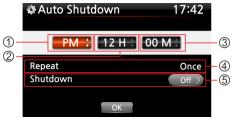

- 4) You can set the time on the X12
- ⑤ Once the time is set move cursor onto the OK icon and confirm with the OK key.
- X NOTE: Use the arrow key (UP/Down) to change the values. Use the arrow key (left/right) to move the cursor. Press the OK key to change 'Repeat'. Use the arrow key (left/right) to set ON/OFF.

| Auto Shutdown     | 17:42 |
|-------------------|-------|
| PM 12:00 Once     | ON >  |
| PM 12:00 Weekday  | OFF > |
| PM 12:00 Weekend  | OFF > |
| PM 12:00 Everyday | OFF > |
| PM 12:00 Monday   | OFF > |
| PM 12:00 Tuesday  | OFF > |

- 6 The left screen will show. Press the RETURN key to
- X NOTE: Auto shutdown does not work properly if you set the shutdown time 'within 3 minutes of the power

\*NOTE: In case that Auto shutdown is set, the below icon will show up on the playing screen.

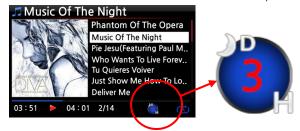

**XNOTE** 

D: Auto Shutdown

3 : three H : Hour

After 3 hours, X12 will shutdown

5-7-11. Scroll Speed

Long text is scrolling on the screen. You can set its speed like below.

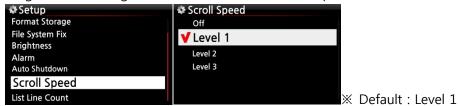

#### 5-7-12. List Line Count

The number of text lines displayed on the screen is selectable according to your taste like below.

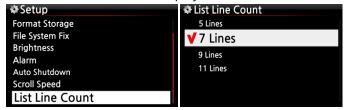

**X NOTE** 

Default for internal LCD: 7 lines

#### 5-8. Time

You can set time format and time via internet or by manual here.

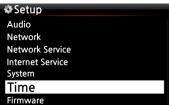

#### 5-8-1. Time Format

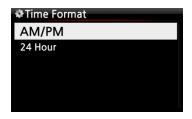

X12 displays the time while playing the internet radio. Pressing the CLOCK key displays time.

X12 can display one of two ways, AM/PM or 24Hours. You can select which here.

#### 5-8-2. Time Set (Internet)

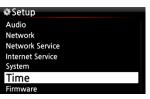

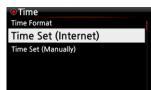

① Select Time Set (Internet) and confirm it with the OK button. All the time options will be displayed as below.

[ TIP ] Make sure that the X12 is connected to network (internet) before you try time setting by Time Set (Internet).

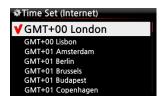

② Select your preferred time and confirm it with OK button.

[ TIP ] Default : GMT+00 London

#### 5-8-3. Time Set (Manually)

Without a network (internet) connection, you can set time manually.

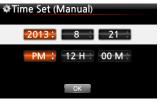

- ① Select Time Set (Manual) as in the above picture and confirm it with the OK button.
- ② Input your time manually and select OK to confirm it with OK button.

## 5-9. Firmware

You can check the current firmware version of your X12 and install the updated new firmware.

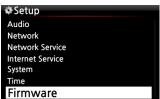

Select Firmware and confirm with the OK key.

#### 5-9-1. Current firmware

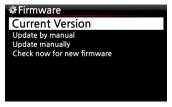

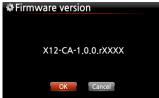

You can check the current firmware version as shown below. Select Current Version and confirm with the OK key.

## 5-9-2. Update manually (Firmware update manually)

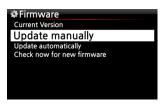

- ① Obtain the new firmware first and put it onto the root directory of USB memory stick or the HDD of the X12.
- 2) Plug the USB memory stick into the USB host port of the X12.
- ③ Go to SETUP and select Firmware Update and confirm with the OK key.
- 4 Select the storage device containing the new firmware.
- 5 Select xxxxxxxxxxxpkg file and confirm with the OK key

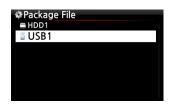

Select OK and confirm with the OK button. The X12 will reboot automatically to update the X12.

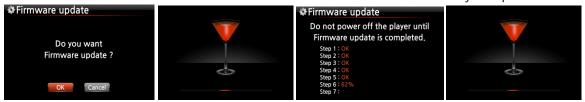

#### 5-9-3. Update automatically (Automatic Firmware Update by network)

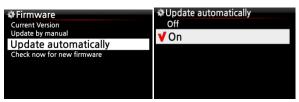

X Default : ON

The X12 will automatically update the firmware through the network. If you don't wish this done automatically you can change the setting to OFF, see left.

## 5-9-4. What is Automatic Firmware Update by network?

This function is available only when X12 is connected to a network (internet). In the instance that a higher version of the firmware exists at our server system, your X12 will check it automatically when the X12 boots up.

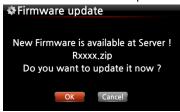

\*\* NOTE: If CANCEL is selected, the folder [New Firmware] is created automatically in the internal hard disk (or USB), then the X12 will not ask for a Firmware Update when booting up. If you delete [New Firmware] through Browser, it will ask again.

X NOTE: There is no actual data in the [New Firmware] folder.

\* If OK is selected the X12 will try downloading and extracting it automatically. The X12 will reboot automatically to update the firmware, see sequence below:

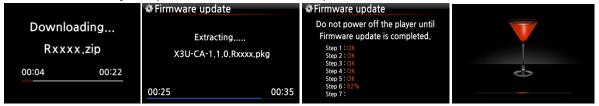

#### 5-9-5. Check now for new firmware

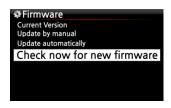

When you want to check if your X12 has the latest firmware installed, please use this function. If there is higher version of firmware in our server, the dialog window will show up when you click this option.

# 6. CD Database (Music DB)

#### 6-1. What is the CD database (Music DB) of the X12?

The Music DB is a database of the music loaded (ripped) to the X12 (onto the storage), you can edit the CD information of each track such as the title, album, artist, year and genre, that are stored in the Music DB. You can search any of your music easily by title, album, artist, year or genre.

When the X12 is connected to the internet/network the CD information can be retrieved from the

FreeDB database on the internet. A USB keyboard or the supplied remote control can be used to edit the tag information of the CD (which you may find incorrect or incomplete) that will eventually be stored on the X12 Music DB.

#### 6-2. What is FreeDB?

FreeDB is a database used to look up CD information using the network (Internet). This is done by the X12 (using a FreeDB aware application) that calculates a (nearly) unique disc ID for a CD inserted into your optical drive. As a result, the X12 displays the artist, album, track list and some additional information. Since all information is submitted by FreeDB users, there are likely to be several different sets of information for the same CD or no information for a certain CD.

# 7. CD Loading (Ripping)

All music that you load (rip) onto the X12 will be stored in hidden folder (the name of the folder is .DB), that cannot be seen.

[ TIP ① ] It is recommended that you connect to the internet to make use of the FreeDB when loading (ripping) your CDs.

## 7-1. When the X12 is connected to network (Internet)

Make sure to connect X12 to network (Internet) before inserting CD into X12.

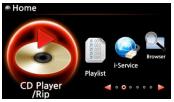

- ① Insert CD into X12.
- 2) After a while, the screen will show up track list

[ TIP ② ] If the X12 is connected to the Internet, but displays the track lists instead of the actual music titles, eject the CD & re-insert it into the optical drive again. If the inserted CD tag info does not exist in the freedb server, the screen will show up the track number only, instead of actual music titles.

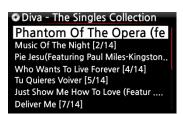

③ For CD loading (ripping), press the MENU button.
Then the below popup screen is displayed showing "Ripping All".

## 7-1-1. Ripping All

This procedure is for loading (ripping) a whole CD.

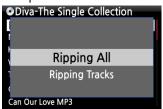

4 Select Ripping All and press OK button. Then the below screen is displayed.

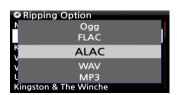

⑤ Select one of five (5) options(WAV, ALAC, MP3, OGG, FLAC) and press OK button.

Then, the below screen is displayed.

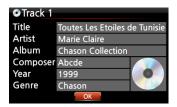

The X12 retrieves each information (title, artist, etc) from the FreeDB CD database.

6 Move the cursor onto the CD icon like below.

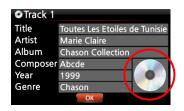

Press the CD icon with OK key and you will see the picture below.

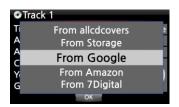

Select one of the 4 options: Google, Amazon, 7Digital Allcdcovers or Storage'. And, confirm with the OK key.

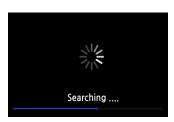

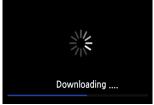

9 The X12 will process 3 steps:Searching/Downloading/displaying

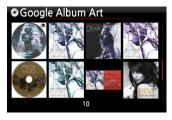

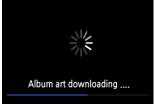

⑤ Select one album art for your CD and confirm it with the OK key.

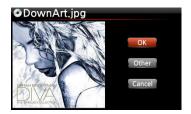

- (1) The selected art will be downloaded.
- ② You will be prompted OK/Other/Cancel.
- ③ Select OK to confirm. The confirmed art will be placed onto the CD icon.

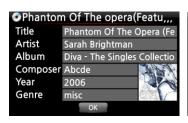

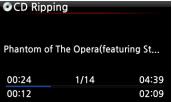

- M Now, everything is ready to start the CD ripping. Select OK to confirm the start of CD ripping.
- S Now the CD will be ripped to the MusicDB

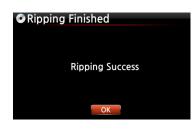

When the Ripping has finished:

Press OK key to eject the CD.

## 7-1-2. Ripping Tracks

This procedure is for loading (ripping) individual tracks.

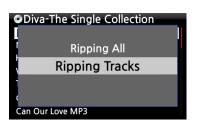

① Select Ripping Tracks and confirm with the OK button. The below screen is displayed.

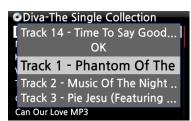

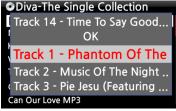

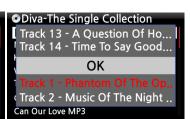

② Select the track(s) you want to load (rip) with RIGHT ARROW key, the selected tracks will change to red. After finishing selecting, select OK and confirm with the OK button.

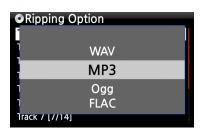

3 Select one of the 4 file type options and confirm with the OK button.

From here, next procedures are same as the 'Ripping All'

[ TIP ③ ] When a CD is inserted into the optical drive, the X12 loads (rips) the CD to a WAV format first, even if the MP3 option was chosen. The X12 then converts the WAV file into MP3 format afterwards in the background. The X12 continues to convert the files if it is turned on. The X12 will pause the conversion process during ripping.

#### [ TIP 4 ] Explanation of each item on the ripping screen.

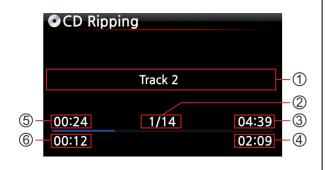

- 1) Title of track being ripped
- ② Number of tracks to be ripped/ total no of tracks in CD.
- 3 Title of playing time
- 4 Total time for playing
- 5 Equivalent play time
- 6 Ripped time

## 7-2. In the case that the X12 is NOT connected to a network (Internet).

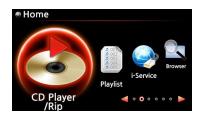

- ① Insert CD into X12.
- ② After a while, the screen will show up the track list Track list is displayed as in the screen below.
- ③ For loading (ripping), press MENU button. The below screen "Ripping All" is displayed.

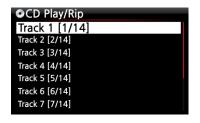

[ TIP ] Without a network (Internet) connection, the inserted CD will get metadata (tag info) if you installed FreeDB onto X12 storage. The FreeDB data CD is bundled in the X12 package.

#### 7-2-1. Ripping All

This procedure is for loading (ripping) all the tracks on CD.

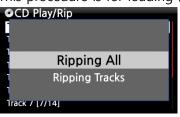

4 Select Ripping All and confirm it with OK button.

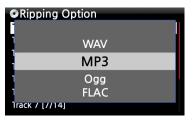

Track 1

Title

Artist

Album Composer

Year

Genre

⑤ Select one of the 4 file type options and confirm by pressing the OK button. The below screen will be shown.

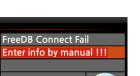

**(6)** Enter the info manually with remote controller or USB keyboard.

You must enter Album name to go to next step.

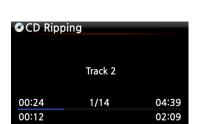

[ TIP ⑥ ] To use USB keyboard, ensure to connect a USB keyboard into the X12 before you boot the unit.

Select OK to confirm the entry. Then, loading (ripping)

Now loading (ripping).

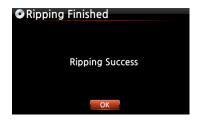

 Loading (ripping) has finished. Select OK and confirm by pressing OK. The screen below will be displayed.

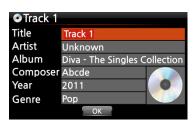

- If you did not enter info for title, artist, year or genre on the previous step, you can enter all the info here.
- After entering the info, select OK and confirm it by pressing the OK button.

\*\* NOTE : You can edit tag information for loaded CDs in Music DB of the X12 easily through WebInterface.

#### 7-2-2. Ripping Tracks

This procedure is almost the same except you are required to select the track you wish to load (rip).

#### 7-3. If the FreeDB is installed onto the storage of the X12

If you installed the FreeDB database onto the storage of the X12 via the supplied DVD it will work as if the X12 is connected to network (internet). The X12 will display the CD information from the FreeDB database installed onto the storage.

## 7-4. To check the status of CD ripping and converting.

You can check the status of CD ripping and converting by using this function.

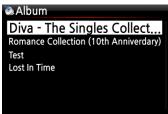

- ① Place the cursor on the album you want to check.
- ② Press INFO key

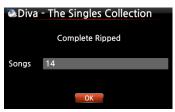

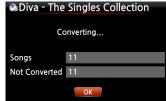

3 The status information will show up like left.

\*\* NOTE: If you wish to check the information and the status of the conversion process for the whole of the Music DB of the X12, go to the home screen. Place the cursor on the Music DB icon and Press the INFO key.

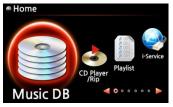

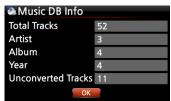

# 8. How to use the Music DB(database)

## 8-1. Play music loaded (ripped) onto the X30.

[ TIP ① ] As soon as you finish loading (ripping) a CD into MP3 format, go to Music DB and select the loaded music and play. You can see the loaded music format is still WAV not MP3. To understanding the reason for this please refer to the [ TIP ③ ] of 7 CD Loading (Ripping). (Page 43)

The Music DB contains loaded (ripped) music.

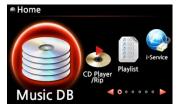

① Select Music DB icon, confirm with the OK button. The album list is displayed as shown below.

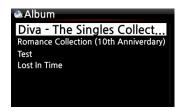

② Select the album you wish and confirm with the OK button.

All the music in the album is displayed, see below.

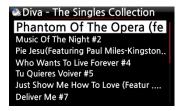

3 Select from the music list and confirm with the OK button to start playing the music.

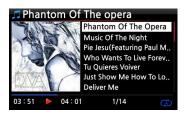

Now playing.

[ TIP ② ] Pressing the INFO key will change the screen as follows;

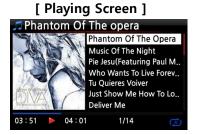

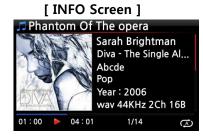

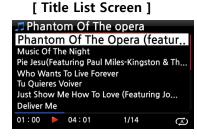

[ TIP ③ ] On the album list screen, press the MENU button on the remote control, to show other categories such as artist/track list, artist/album list, genre/track list, genre/album list or titles, see below

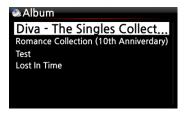

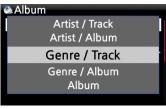

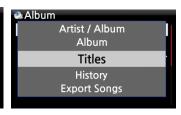

#### [ TIP 4] Playing screen ----- press INFO button ----- Detailed info of current music

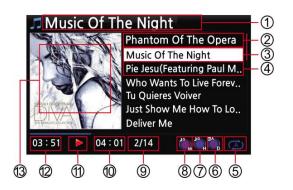

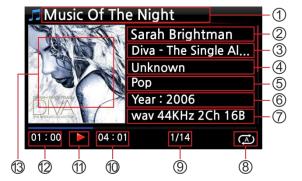

- ①Title of current music
- ②Title of previous music
- ③Title of current music
- 4) Title of next music
- (5) Play mode
- ⑥Alarm set icon
- 7) Auto shutdown set icon
- Sleep set icon
- (9)# of music playing / Total music #
- 10 Total time of current music
- 11) Play icon
- <sup>(12)</sup>Played time of current music
- <sup>(13)</sup>Album art of current music

- ①Title of current music.
- ②Artist
- (3) Album
- **4** Composer
- (5)Genre
- <sup>(6)</sup>Year
- ⑦File format/Frequency/Bit rate
- ®Play mode
- 9# of music playing / Total music#
- (10) Total time of current music
- (11) Play icon
- <sup>(1)</sup>Played time of current music
- (3) Album art of current music

#### 8-2. SEARCH function.

In the case that there are many album lists in Music DB, the search feature can be useful.

#### SEARCH function

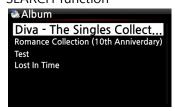

- ① On the album list screen, press SEARCH button to display the above screen.
- ② Enter the album name or part of the album name into the album name field using the remote control.

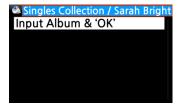

NOTE: To view corresponding lists type the first few characters of the album [ TIP ⑤ ] You can run the SEARCH function by artist from the artist list screen, by genre on the genre list screen or by title on the title list screen, see below.

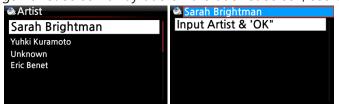

## 8-3. How to manage Music DB

The X12 allows you to manage the Music DB. You can delete or rename albums, artists and genre. You can export music from other storage devices (USB memory sticks or other hard disks) to Music DB folder.

## 8-3-1. Deleting or renaming music in the Music DB.

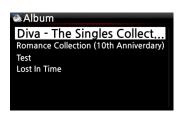

- ① Open the album list, artist list or genre list.
- ② Place the cursor on the list you would like to delete/rename.
- ③ Press the MENU button. The menu screen is displayed as shown below.

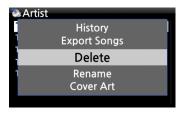

4 Select Delete or Rename and confirm with the OK button.

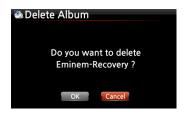

- (5) Select OK and confirm with the OK button.
- [ TIP ⑥ ] You can also run this function for the artist list and the genre list by using the same procedure.

# 8-3-2. How to export music from the Music DB to other storage devices (HDD or USB).

You can export music from the Music DB to other storage devices such as; an external HDD or USB by following the steps below:

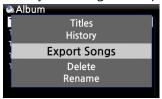

Select Dest Folder
HDD1

USB1
NET

- ① Go into the Music DB using the remote control. You can see the Album list. Select the folder (Album) or the music you wish to export.
- ② Press the MENU key and select Export Songs, see screen shots shown on the left

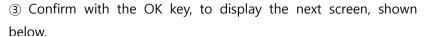

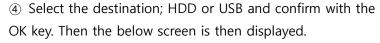

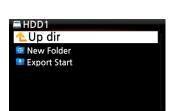

⑤ Select New Folder and confirm with the OK button to create a new folder. The screen below is then displayed.

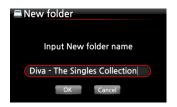

- ⑥ Titled the input folder and select OK and confirm with the OK key
- ⑦ For example, if you input Diva The Singles Collection and confirm, the screen below is then displayed.

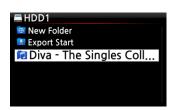

® Place the cursor on Diva – The Singles Collection and select using the OK button. The screen below is then displayed.

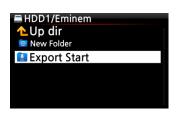

Select Export Start and confirm with the OK key. The
 Export function will commence.

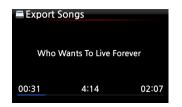

Now exporting music.

## 8-3-3. History function

You can list a maximum of 10 recently played songs from the Music DB using this function.

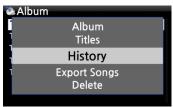

- ① Go into the Music DB
- 2) Press the MENU key
- 3 Select 'History' and confirm with the OK key, as shown in the screen shot on the left.

## 8-3-4. Set 'Playing Section' to play it repeatedly

## [Playing Screen]

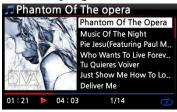

① On the Playing Screen, if you press LEFT ARROW key at a certain point, the point will be 'starting point'.

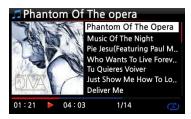

- ② If you press RIGHT ARROW key at a certain point, the point will be 'ending point'.
- **X NOTE**
- 1) If the 'Playing Section' is set, it will play repeatedly on the playing section
- 2) Numeric key of remote control (jump function) will be helpful to set 'playing section' easily.

#### **X** In case that 'playing section' is set, each key works like below.

- \* PREVIOUS key: 'From current point to end' will be playing section.
- \* NEXT key: 'From beginning to current point' will be playing section.
- \* -15(SEEK) Key: Pressing the -15 Key one time makes 'starting point' move to left by 1/4 second playing time.
- \* +15(SEEK) Key: Pressing the +15 Key one time makes 'ending point' move to right by 1/4 second playing time.
- \* STOP key: Playing section will be cleared.

# 9. Editing the TAG information of the music in the Music DB

You can edit the TAG information of music such as the title, artist, album, year or genre by following the steps below:

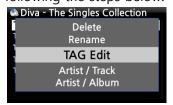

- 1) Place the cursor on the music you wish to edit.
- ② Press the MENU button and select TAG Edit and confirm with the OK button. The screen below is then displayed.

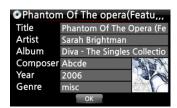

- ③ Using the remote control or USB keyboard you can edit the information.
- 4 Select OK and confirm with the OK button.

[ TIP ] You can edit loaded CDs in the Music DB of the X12 easily using the WebInterface. Please refer to the X12 – WebInterface User Guide.

# 10. Audio CD direct play

#### 10-1. If the X12 is connected to a network (Internet)

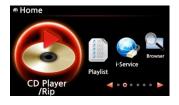

- (1) Insert a CD into the X12.
- ② Select the CD Play/Rip icon and press the OK button.

[ TIP ② ] If the X12 is connected to the FreeDB CD database through the network, the below screen will be displayed.

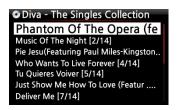

3 Select the music you would like to play and press the OK button.

The playing screen is shown below

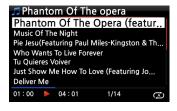

Now playing.

[ TIP ③ ] If you press the INFO button on the above Playing Screen, you can see detailed information for the music currently playing, see screen shot below.

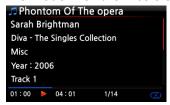

#### 10-2. If the X12 is NOT connected to a network (Internet)

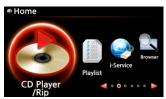

① Insert a CD and select CD Play/Rip icon and confirm with the OK button.

The track list is displayed as shown below

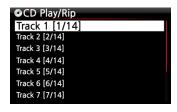

② Select the track you wish to play and confirm with the OK button. The track will then start playing

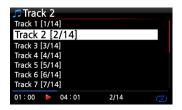

Now playing.

# 10-3. In the case that you have installed the FreeDB data onto the storage of the X12

If you installed the FreeDB data onto the storage of the X12, it will work just like the X12 is connected to a network (Internet). The X12 displays the CD information from the FreeDB data installed on the storage.

# 11. Data CD direct play

The X12 will support music files burned to CD R/RW or DVD R/RW discs

- ① Insert the data CD into the X12 and navigate to the Browser using the remote controller.
- 2) You will see the CDROM.
- $\ensuremath{\mathfrak{B}}$  Select and confirm with the OK button and select the music to play.

[ TIP ] If you wish, you can import the music on the CD to the Music DB of X12. Press the MENU button on the remote control when on the music list and select Import to DB and confirm with the OK button.

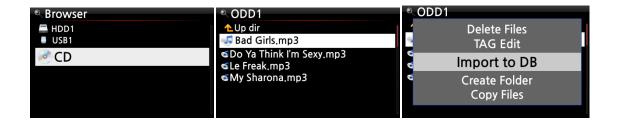

# 12. Playlist

The X12 has three (3) kinds of playlist. The 1<sup>st</sup> one is just the normal Playlist function, the 2<sup>nd</sup> is 'My Playlist', and the 3<sup>rd</sup> is 'Advanced My Playlist'. The normal Playlist does not disappear by stopping or powering off. However, My Playlist and Advanced My Playlist are virtual playlists. The virtual playlist is removed by stopping or powering off.

\*\* NOTE: If you run 'My Playlist function' or 'Advanced My Playlist function', the My Playlist is created automatically in the Playlist folder.

#### 12-1. Playlist

## 12-1-1. How to make a Playlist

Ensure there are music files in the Music DB before making a Playlist.

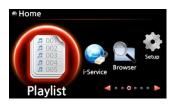

① Select the Playlist icon and press OK. The screen below is then displayed.

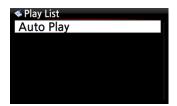

[ TIP 1 ] The Auto Play folder is created automatically and it can not be removed by the user.

② Press the MENU button to show a popup menu, see screen shot below.

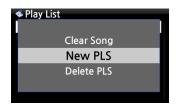

③ Select New PLS and confirm with the OK button. The screen below is then displayed.

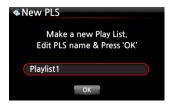

④ Enter a playlist name and select OK. Confirm the selection with the OK button.

The album list is then displayed in the Music DB, as shown below.

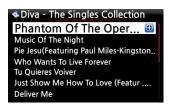

[ TIP 2 ] You can add music to a playlist by track or by album.

- ⑤ You may see + icon at the end of the cursor on an album. Press the PLAYLIST key to add the album to the playlist.
- NOTE: You can move the cursor by using the arrow key
   (UP/DOWN)
- 6 Press the OK key if you would like to go down the track list of an album

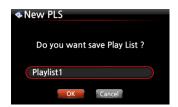

- You can add more music (tracks) or albums using the above procedure.
- After adding a track or album, press RETURN to go to the screen shown below.
- Select OK and confirm with the OK button.

Then, the playlist 1 is stored in the Playlist folder, see below. You can view the playlist if you go into the Playlist folder through the Playlist icon on the home screen.

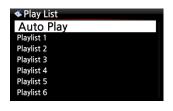

Playlist has been created

\*\* NOTE: To add more songs or albums to the playlist you have created, move the cursor onto the intended playlist and press the MENU key.

## 12-1-2. How to add songs to a Playlist whist playing music

When you are enjoying music from the Music DB and you come across a track you would like to add to a playlist, you can add it to an existing playlist in the Playlist folder by following these steps:

### [ Playing Screen ]

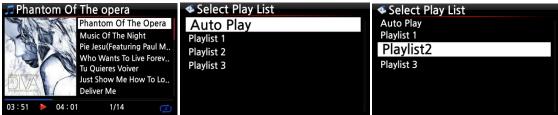

- ① Press the PLAYLIST key whilst in 'Playing Screen' mode as shown above.
- ② Select the playlist you would like to add the song to.
- 3 Confirm with the OK key and the song will be stored in the selected playlist.

## 12-1-3. How to play a Playlist

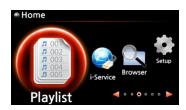

① Select the Playlist icon on the remote control or press the PLAY LIST hotkey on the remote control. The following screen is then displayed.

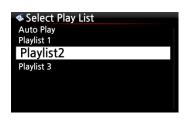

② Select the Playlist you would like to play and confirm with the OK button.

You will then see the music in the playlist as shown below.

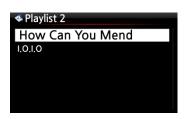

3 Select the music you would like to play and confirm with the OK button to play the selected music.

[ TIP ③ ] If you set the play mode as Repeat All, all music in the selected playlist will be played continuously in sequence.

## 12-1-4. How to edit a Playlist

Go to the Playlist screen. Press the MENU button on the remote control. You can delete existing playlists, add music to existing playlists or clear music from an existing playlist.

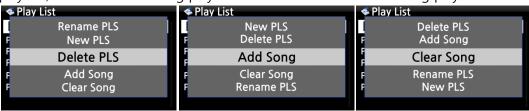

## 12-2. My Playlist (Virtual Playlist)

This is a virtual playlist function. After you have made a My Playlist, it will be removed if you stop playing or power off. This function works only in the Music DB. It will not work in the Browser.

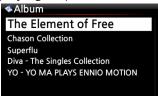

- ① Place the cursor on the list of songs, albums, artists, discography or genres.
  - ② Press the MY PL key on the remote control.
- ③ The selected album will be played after showing [Creating Playlist 'My Playlist'] as shown below.
- ④ If you go into the folder of Play List with the RETURN key, there will be My Playlist displayed

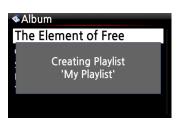

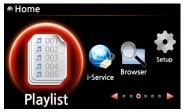

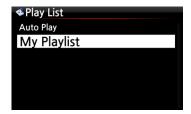

[ TIP ] When My Playlist is being played, you may look for more albums or songs with RETURN key to add them into the current My Playlist. Place the cursor on the album or song, and press MY PL key. The below picture will show up.

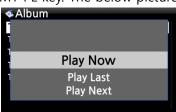

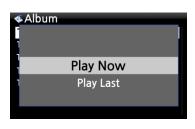

- Play Now: If you select Play Now and confirm, the selected album will start playing.
- Play Last: The selected album will be added to the currently playing list(album) as the last entry.
- Play Next: The selected song will be added to the next of the current playing song.

## 12-3. Advanced My Playlist (Virtual Playlist)

You can create a Advanced My Playlist (Virtual Playlist) when you come across a track you would like to add by its artist, genre or album.

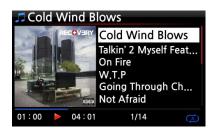

- ① When you come across the track, press the AD MY PL key at the 'Playing Screen, see left.
- 2) The popup menu will appear as shown on the left.

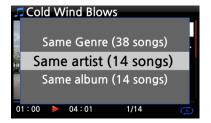

- 3 Select one choice and confirm with the OK key
- ④ The selected song will start playing, and will be stored as My Playlist.

# 13. The Music Streaming function

As the X12 supports various network protocols such as; UPnP Server/Client/Renderer and Samba Server/Client, you can enjoy various Music Streaming functions with the X12.

#### 13-1. UPnP Server/Client and Samba Server/Client function

You can use the X12 together with various kinds of devices that support UPnP Server/Client or Samba Server/Client. If the devices are connected to the X12 through the same network, you can see the devices through the Browser, see below;

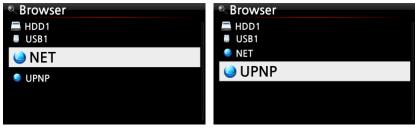

## 13-2. Multiple X12's on the same network.

Place the X12 with the storage (music server) in your living room. A second X12 (without storage) is placed in room #1 or room #2. You can then play files from the X12 (music server) on the X12s without storage, see schematic below.

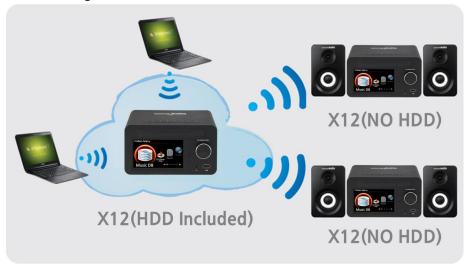

#### 13-3. The X12 works as a Music Server with Sonos.

Sonos users can use the X12 as a music server with their Sonos device.

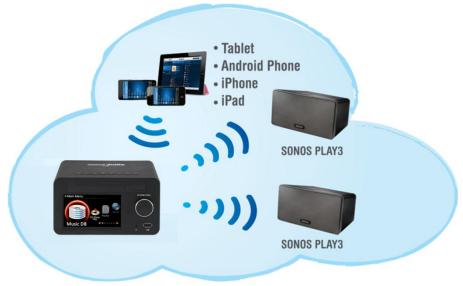

## 13-4. Shareplay function

This is the same function as Apple 'Airplay'

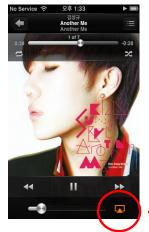

You can play the song files in the iOS devices through the X12.

- ① Start music player in your iOS devices like left picture.
- ② Click the red circled icon
- 3 The right picture will show up
- 4 Select the X12 to play it via the X12

사진수정

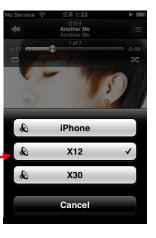

## 14. i-Service

Ensure the X12 is connected to the network (Internet) before using the i-Service. Currently, the X12 offers iRadio, Simfy and Qobuz as Online Music Service.

[ TIP ① ] There might be a slight delay when tuning i-radio stations (buffering). This delay may occur due to the network (Internet) connection.

#### 14-1. Internet Radio

### 14-1-1. How to play the Internet Radio.

You can enjoy many internet radio stations. The X12 Internet radio is based on the Reciva server. It provides many stations by genre and by country.

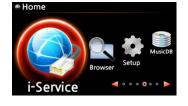

[ TIP ] If the X12 is not connected to a network (Internet), you will not be able to select the i-Service icon.

[ TIP ] When the i-Service icon is highlighted the X12 is successfully connected to the network.

① Select the i-Service icon and confirm with the OK key. The below screen is then displayed.

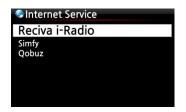

② Select the Reciva i-Radio and confirm with the OK key. The below screen is then displayed.

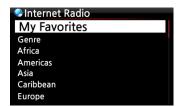

3 Here you can select Genre or Country as desired

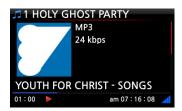

Now playing.

#### 14-1-2. How to add your favorite stations into My Favorites.

[ TIP ] If you add your favorite radio stations into the My Favorite folder you can find them easily.

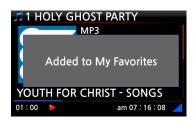

Whilst playing a station press the FAVORITE button on the remote control to add the station to your Favorites list. The station will then appear in the My Favorite folder, as shown left.

## 14-1-3. How to play My Favorites.

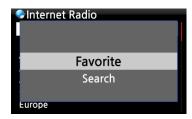

Once you have made a My Favorites list, pressing the FAVORITE key takes will take you into the My Favorites list. Alternatively, you can access the My Favorites list by pressing the MENU button on the Internet Radio screen, see left,

#### 14-1-4. How to a run search function on the Internet Radio

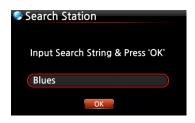

You can search for a station on the Internet Radio as follows; on the Internet Radio screen, press the SEARCH button on the remote control, the left screen will then be displayed. Input the first few alphabetical characters of the station and select OK and confirm with the OK key. Similar named stations are also displayed.

## 14-1-5. Recording from the Internet Radio

- \* NOTE 1: We recommend NOT to record continuously for over three (3) hours.
- \*\* NOTE 2: Space required for recording in MP3 format: 1 hour(54MB)/2 hours(108MB)/3 hours(162MB)
- \*\* NOTE 3: X12 will record i-Radio by the formats like MP3, AAC or ASF according to the station's streaming format.

#### 14-1-5-1. How to record

- ① While the I-Radio is playing, press the REC button to start recording.
- 2) Press the STOP button to stop recording

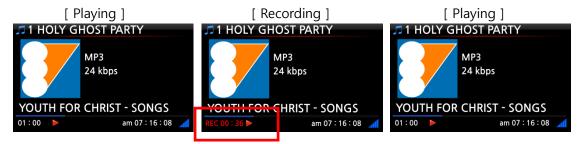

#### 14-1-5-2. Where is the recorded file stored?

The X12 creates a [IRadio Recording] folder on the hard disk automatically when recording has started. All recorded files are stored in the IRadio Recording folder, see below.

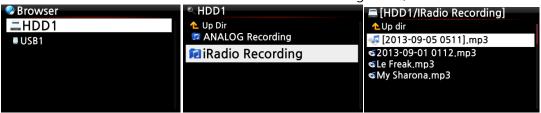

#### 14-1-5-3. The recorded file name structure

The station will show the music title, see below, the recorded file name will be the music title.

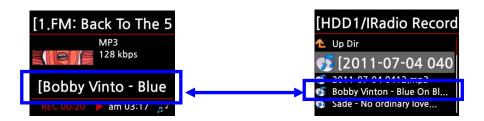

If the station does not show any title, see screen shot below, the recorded file name will be 'year-month-day-time (minute/second).

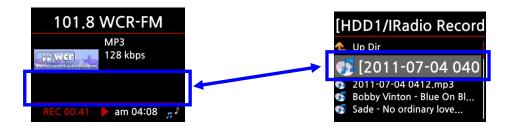

#### 14-1-5-4. How to edit the recorded file

You can edit the recorded file easily with the file management function. Place the cursor on the recorded file and press the MENU button to run the following functions:

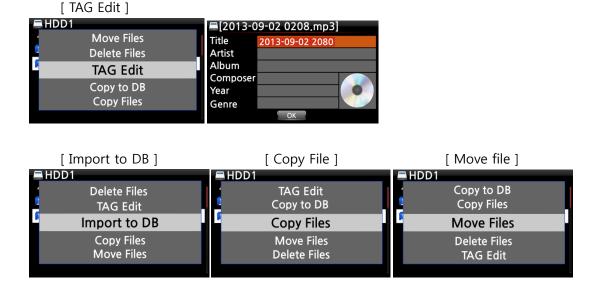

## 14-1-6. Reservation Recording

This function works for the stations stored in the My Favorites folder.

#### 14-1-6-1. How to set reservation recording

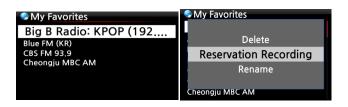

- ① Open 'My Favorite' folder.
- ② Press MENU key and select 'Reservation Recording'. All of reservation set will show up as below.

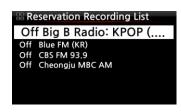

- \*\* NOTE: OFF means that the corresponding station is not set for reservation recording.
- ③ Place the cursor on the station that you want to set 'reservation recording', and press OK key to open 'setting screen'

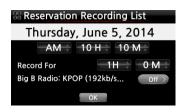

- ④ On left screen, you can set for date, month, year, time, recording duration, etc.
- ※ NOTE: We recommend NOT to record continuously for over 3 hours.

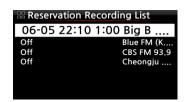

- \* The station set as 'reservation recording' will be listed like left picture.
- $\blacksquare$  06-05 22:10 -----> It will start recording from 10:10PM in June 5th.
- 1:00 -----> It will record for one hour.
- Big B.... -----> Station name

#### 14-1-6-2. How does the reservation recording start

- 1) In case that you powered X12 off after recording setting (e.g. 4:00PM / record for 3 M )
- X12 will start booting up automatically at 3:57PM (3 minutes before set time 4:00PM)
- X12 will start playing the station at 3:59PM (1 minute before set time 4:00PM). Volume is set as 'Mute' automatically.

- X12 will start recording the station at 4:00PM and keep recording until 4:03PM.
- X12 will power off automatically by itself as soon as it finishes recording at 4:03PM.

# 2) In case that you keep X30 powered ON after recording setting (e.g. 4:00PM / record for 3M ).

- X12 will stop current job (playing) and start playing the station at 3:59PM (1 minute before set time).
- X12 will start recording the station at 4:00PM and keep recording until 4:03PM.
- X12 will stop recording at 4:03PM and keep playing the station continuously.

## **X** Set for multiple stations

You can set reservation recording for multiple stations. But, set time must NOT overlap each other. Of course, you have to consider needed time for each activity described above (How to work). If you do not give interval enough for each station and each activity, this function will not work properly. (e.g. You set recording at 4:00PM, and you powered off X12 at 3:58PM)

**X** NOTE: The recorded file will be stored in the 'IRadio Recording' folder of hard disk. You can see it through 'Browser'. You can edit the recorded file with the Tag Edit function.

### 14-2. Online Music Service (Simfy)

For how to use Simfy, refer to 5-6 Internet Service (Page 32)

## 14-3. Online Music Service (Qobuz)

For how to use Qobuz, refer to 5-6 Internet Service (Page 32)

## 15. USB host port for USB devices

You can use various USB devices like USB memory stick, MP3 Player, USB external hard disk, etc with the USB host port of X12.

- ① Plug the USB device into the USB host port of the X12.
- ② Go into the Browser screen. The USB device appears in the browser screen as shown below.

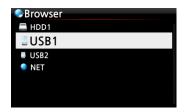

### 16. Browser

If you go to the Browser icon, you can run the following functions.

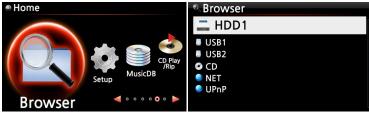

#### 16-1. Play audio file data CDs

The X12 supports data CDs with recorded audio files. The X12 supports various audio files such as; APE/CUE, HD FLAC, HD WAV, MP3, FLAC, WAV, WMA, M4A, AAC, ALAC, AIFF, AIF, Ogg Vorbis, PCM, PLS, M3U, etc.

① Insert the data CD into the X12. ② Select the Browser icon and confirm with the OK button. You will see the data CD. Select the music you would like and play using the OK button.

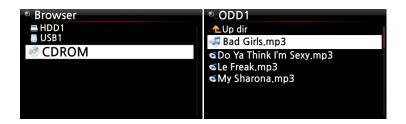

## 16-2. File Management function

## 16-2-1. Accessing information on the HDD, USB, folder or file.

Place the cursor on each drive and press the INFO key. The information is displayed as shown below.

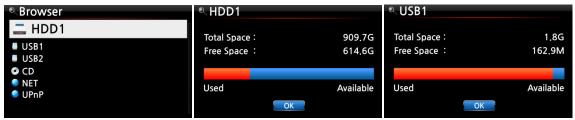

To check the information folder, place the cursor on the folder and press the INFO key.

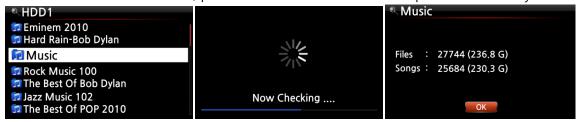

To check the information on a file, place the cursor on the file and press the INFO key.

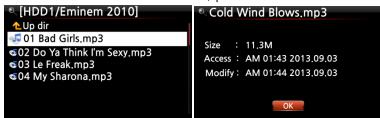

To check the information of a ripping / converting result, place the cursor on the album and press the INFO key.

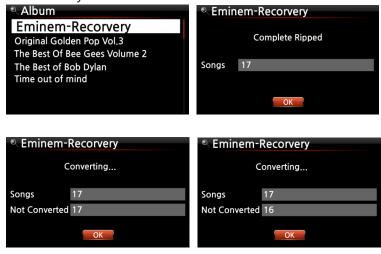

#### 16-2-2. TAG Edit

This function is only valid for files not for folders or disks.

Place the cursor on the file you would like to edit and press the MENU key. Select Edit Tag and the edit screen is displayed, see below.

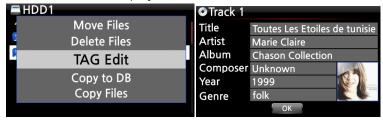

#### 16-2-3. Import to DB

You can import a folder or file from the HDD, USB or CD to the Music DB.

To import a folder or file to the Music DB follow the steps below:

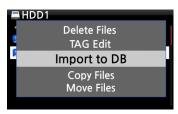

- ① Place the cursor on the folder or the file you would like to import to the Music DB
- ② Press the MENU key and select Import to DB and confirm with the OK key to commence importing.

\*\* NOTE: When importing all the music from a folder to the Music DB the album name of all the music in the folder must be same.

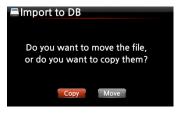

3 You can select 'move' or 'copy'.

\*\* NOTE: If you select 'move', the importing speed will be faster than copy. But, the original file or folder will not exist anymore.

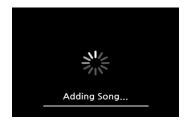

Now copying to Music DB.

#### 16-2-4. Copy Files

You can copy files or folders by following the procedure below:

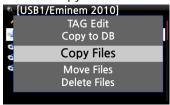

- ① Place the cursor on the file or folder you would like to copy
- ② Press the MENU key and select Copy Files. The screen below is then displayed.

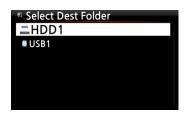

From here, refer to 8-3-2. How to export music from the Music DB to other storage devices (Page 50), as the procedure is exactly same.

#### 16-2-5. Move Files

You can move files or folders using the following procedure:

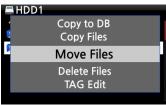

- ① Place the cursor on the file or folder you would like to copy
- 2) Press the MENU key and select Copy Files. The screen below is then displayed.

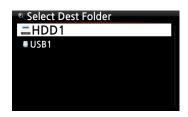

From here, refer to 8-3-2. How to export music from the Music DB to other storage devices (Page 50), as the procedure is exactly same.

#### 16-2-6. Delete Files

You can delete file or folder using the following procedure:

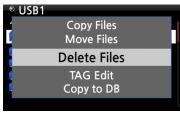

- ① Place the cursor on the file or folder you would like to delete
- ② Press the MENU key and select Delete Files. Confirm with the OK button to start deleting.

#### 16-2-7. .PLS or .M3U files with Internet radio stations

If you wish to play an individual internet radio station using the X12, you will need to create a PLS or M3U file and put the file(PLS or M3U) onto the storage or USB host of the X12. Once you have created the file you can play the station through the X12 Browser, see example below.

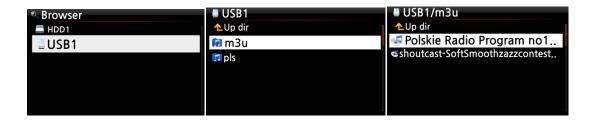

#### 16-2-8. Audio file format conversion

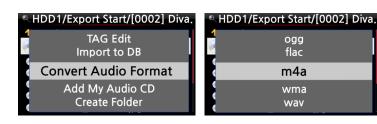

- X This function works on Browser mode only.
- ① If you want to convert the format of tracks in the Music DB, export them into a certain place of hard disk on the Browser with the 'Export Songs' function.
- ② Place the cursor on the file or folder, and press MENU key. (※ With RIGHT ARROW key, you may select multiple song files)
- 3 Select 'Convert Audio Format'. The format option like m4a, wma, wav, mp3, ogg and flac will show up.
- 4 Select one format to start converting.
- ⑤ One folder with the same name as the selected format will be created automatically.
- 6 The converted song files will be stored in the folder.

#### 16-2-9. Cut the recorded file (Cut 'Playing Section')

NOTE: This cutting function works on Browser mode only.

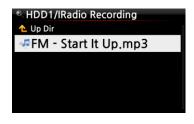

#### For example, you recorded iRadio like left screen.

- ① If you go into 'IRadio Recording' folder of HDD1 via Browser, there will be the recorded file (FM - Start It Up.mp3)
- ② Play the file

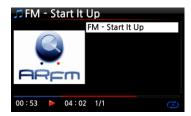

3 Set 'Playing Section' as mentioned on the 8-3-4.

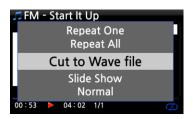

- 4) Press MENU key to show up POPUP
- 5 Select 'Cut to Wave file' and confirm it with OK key

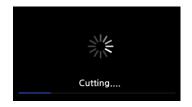

6 Progress message

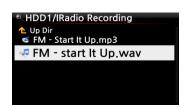

- ⑦ Go into 'IRadio Recording' folder. There will be same name of Wave file.
- \* If you cut a Wave file, serial number will be added at the end of the file name.

# 17. Input

## 17-1. How to play an external device via Analog Input

As the X12 has an Analog Input, you can connect external devices like TV, player or etc to the X12 and record the audio (signal) coming from outside device.

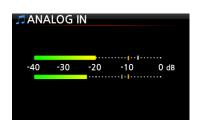

- ① Connect external device to the X12 with proper cable.
- 2 Press ANALOG IN key of remote control
- 3 Have the external device start playing

#### 17-2. How to record

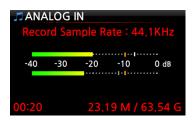

While playing music through the Analog IN of the X12, press the REC key to start recording the music playing, see screen shot to the left. Press the STOP button to stop recording.

NOTE: ExplanationRecord in CD quality.00: 20: Recording time

3) 23.19 M / 63.54 G: File size of the recording file / Total size of the storage

#### 17-3. Where is the recorded file stored?

If you start recording, the X12 creates the folders automatically where the recorded files are stored.

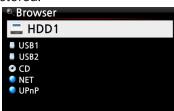

- ① Select Browser icon on the home screen, and confirm it with OK key.
- 2 Select HDD1 and confirm it with OK key

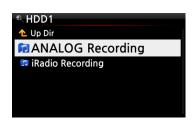

- 3 There will be ANALOG Recording folder
- ④ Select it and confirm it with OK key to see the recorded file like below picture.

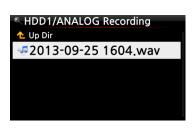

#### 17-4. How to edit the recorded file

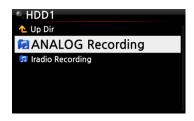

① Place the cursor on the ANALOG Recording folder or on the recorded file in the folder, and press the MENU button.

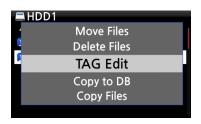

② Select TAG Edit and confirm with the OK key, the edit screen will be displayed as follows.

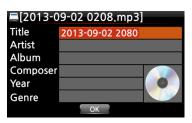

③ Put the Title, Artist, Album, Composer, Year or Genre. If you put same album name into each recorded file, all files which have the same album name will be sent (imported) to the same folder (album) in the Music DB when you try ripping (loading) the edited files to the Music DB.

\* The edited file name will be changed to [Album name]+Title

# 17-5. How to rip (convert) the edited file into other formats (MP3, FLAC or Ogg) and load onto the Music DB

\* NOTE: Before trying to convert the recorded file you should edit the recorded file first.

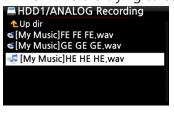

① Place the cursor on the edited file, and press the RIP button on the remote control.

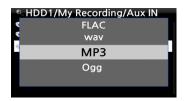

② Select the format (MP3, Ogg, ALAC, FLAC or WAV) you would like, and confirm with the OK button.

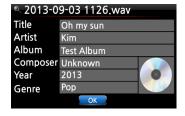

③ The edit screen will be displayed. Press the OK key again if there is no item to be edited.

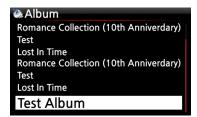

- 4 The file will start loading onto the Music DB
- ⑤ Go to the Music DB icon on the home screen and check the Album list.

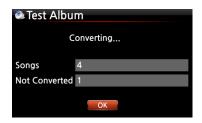

⑥ You will see Test Album (Album titled at the edit step) and press the INFO button to check the converting status, as shown left.

#### 18. Extra Function

#### 18-1. Photo Slide Show

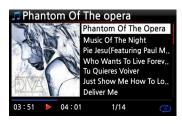

- ① Prepare photo file in the storage of X12 or in USB.
- ② While playing music, press MENU key on the Playing Screen to popup menu list like below.

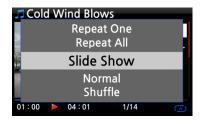

- 3 Select Slide Show and confirm it with the OK key.
- 4 You will be guided to select photo file.
- ⑤ Select the 1<sup>st</sup> photo file and confirm it with the OK key. Then, the slide show will start based on all photo files in the same folder.

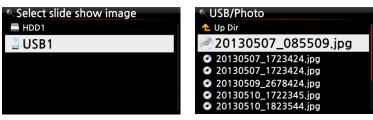

\* NOTE: You can set 'Slide Show Effect' and 'Slide Show Time' at SETUP

## 18-2. Listing by Text or Album cover art

You can list up all information (like album, title, genre, artist, etc) on the screen of X12 by text or album cover art. You can select one of text mode and album cover art mode easily using TEXT/ART button of remote control.

[ Text mode ]

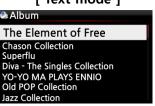

[ Small album cover art ] [ Big album cover art ]

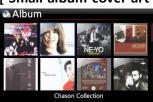

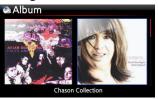

#### 18-3. BOOKMARK

Files can be bookmarked while playing them. This function is useful for long files such as audio books.

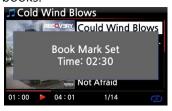

- ① Press the BOOKMARK button on the playing screen.
- 2) The bookmarked music or story is stored in the Bookmark list as shown below.

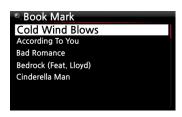

3) If you would like to list up the bookmarked music or story, and play it, press the BOOKMARK button on any screen (except playing screen).

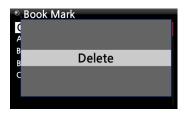

- 4) If you would like to delete bookmarked music or story, press the MENU key on the Book Mark list screen, shown left.
- (5) Select Delete and confirm with the OK button.

## 18-4. Preset EQ (Equalizer)

When music is playing you can change the Preset equalizer setting by pressing the Preset EQ button

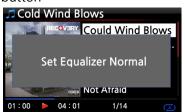

By pressing Preset EQ button, you can change like Normal  $\rightarrow$  Classic  $\rightarrow$  Live  $\rightarrow$  Pop  $\rightarrow$  Rock  $\rightarrow$  Jazz  $\rightarrow$  Dance  $\rightarrow$ Vocal → Soft → Bass → Normal \* The default setting is Normal.

\* NOTE: Preset EQ works for X12's Speaker Out (internal amplifier) mode only

## 18-5. Resume Play

When you boot up the X12, it will automatically resume playing the music in the Music DB, Browser or i-Radio from where it was last stopped.

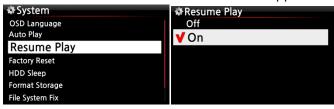

Select Resume Play and confirm with the OK key.
Set it as ON as shown left.

※ Default is OFF

#### [ TIP ]

\*This function does NOT work in the case that the 'Alarm' function or 'Auto Play' function is enabled.

## 18-6. CLOCK and Display (LCD) OFF

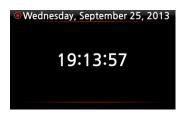

Whilst playing, press the CLOCK button. The digital clock will be displayed, see left. And, press it once again, the LCD will be OFF like below. This function is useful when you are listening to music at night as the light from the screen is reduced. Exit from LCD OFF mode by pressing if any button on the remote control.

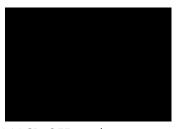

**X LCD OFF mode** 

## 18-7. Changing the play mode

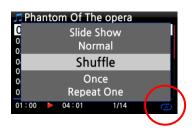

- ① Press the MENU button on the playing screen to change the playing mode.
- ② Alternatively, press the SHUFFLE button to change the mode without using the popup menu.

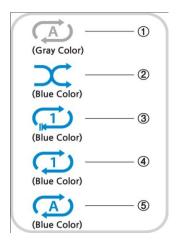

- ① Normal: Play all the music in an album or in a folder at once in sequence.
- ② Shuffle: Play music in an album or in a folder at random.
- 3 Once: Play the current music once only.
- 4) Repeat One: Play the current music repeatedly
- (§) Repeat All: Play all music in an album or in a folder in sequence and repeatedly

#### 18-8. Alarm set

You can set six (6) alarm settings on the X12.

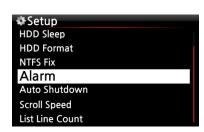

- ① Go to Alarm at SETUP, and confirm it with the OK key. The following screen will appear.
- ② Select the line you require and press the OK button. The following screen will appear.
- X NOTE: The time should be set minimum 10 minutes later than current time.
- 3 Set time, cycle and sound source.
- (4) Set Snooze ON.
- (5) Select OK and confirm it with the OK button.

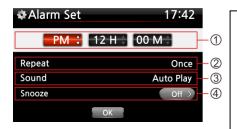

- Selecting time with up/down button.
- ② Selecting cycle with OK button
- ③ Selecting sound source from Playlist or iRadio(My Favorites)
- 4 Selecting snooze ON/OFF

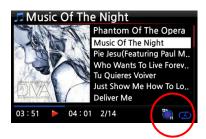

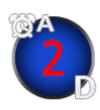

**X NOTE:** 

A: Alarm

2 : Two

D: Day

Alarm is set as 'after 2 days from now'.

#### 18-9. Auto Shutdown

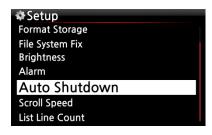

The X12 will power off automatically at the assigned date and time.

X NOTE: Refer to section 5-7-10 Auto Shutdown (Page 37) for detailed explanation.

## 18-10. Sleep mode

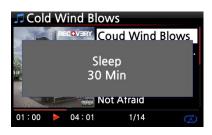

- ① Press the SLEEP button on any screen (except setup), the popup Sleep Off/Sleep 10Min/Sleep 20Min/Sleep 30Min/Sleep 1Hour/Sleep 2Hour/Sleep 3Hour is displayed.
- 2) The X12 will be set as per the last popup

\*NOTE: Sleep icon will show up after setting.

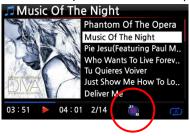

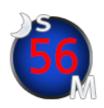

56 : Fifty six

M : Day

After 56 minutes, it will go into Sleep mode (power off).

## 18-11. Auto Play

When the power is ON, Auto Play function allows the X12 to boot up and start playing automatically the song in the Auto Play folder in the Playlist on the home screen.

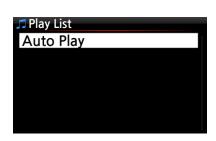

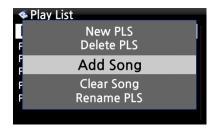

- 1 Navigate to the Playlist to Auto Play.
- ② Place the cursor on Auto Play and press the MENU button.
- 3 Select Add Song and press the OK button.
- 4) Place cursor on the music you would like to Auto Play.
- ⑤ You can see plus(+) mark at the end of the cursor. Press the OK button. The music will disappear and be added to the Auto Play.
- 6 Go to Setup and set Auto Play ON.
- **X NOTE: Default of Auto Play in SETUP: OFF**

#### 18-12. Shortcut to find files in all list modes

On each list mode if you press an alphabet key on the remote control the cursor will jump to the first file will that character at the beginning.

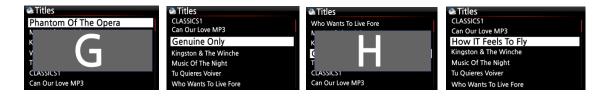

## 18-13. Seek function on the Playing Screen

At the playing screen you can run a seek function by pressing numeric keys on the remote control. For example, if you press the 5 key while playing a file it will start playing from the 50% position of the file based on total playing time.

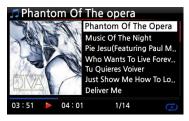

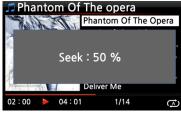

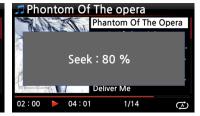

# 19. Specification

| Model name    | NF-X12                                                           |                                            |                                  |                                  |                              |           | marks |
|---------------|------------------------------------------------------------------|--------------------------------------------|----------------------------------|----------------------------------|------------------------------|-----------|-------|
|               | Embedde                                                          | d 500M                                     | hz M                             | IPS                              |                              |           |       |
| Host CPU &    | Main Memory (2Gbit, DDR2 667Mhz)                                 |                                            |                                  |                                  |                              |           |       |
| Memory        | Firmware Memory (2Gbit)                                          |                                            |                                  |                                  |                              |           |       |
| CD Player     | Type Tray loading                                                |                                            |                                  |                                  |                              |           |       |
| -             | Supported                                                        |                                            | CD,                              | CD, CD-DA, CD-R, CD-RW, DVD-R/RW |                              |           |       |
|               | media                                                            |                                            |                                  |                                  |                              |           |       |
| Display       | 4.3" TFT LCD (480 x 272 pixels)                                  |                                            |                                  |                                  |                              |           |       |
| Interface     | Remote control, PC, iOS & Android devices with customized        |                                            |                                  |                                  |                              |           |       |
|               | Web Interface (WUI) or various free UPnP Tablet & Smartphone     |                                            |                                  |                                  |                              |           |       |
|               | Apps                                                             |                                            |                                  |                                  |                              |           |       |
| Amp built-in  | Rated output : 30W + 30W @ 1Khz, 8 ohm, 1% THD                   |                                            |                                  |                                  |                              |           |       |
| ANALOG OUT    | PRE-OUT                                                          | (RCA)                                      | Dyn                              | amic Rang                        | e : 112dB (Max 2Vrms, Stered | DAC       | IC :  |
| (Volume       |                                                                  | THE                                        | 0.001 +N                         | 1%                               | Cirru                        | ıs Logic, |       |
| controllable) | Headphoi                                                         | ne                                         | 3.5n                             | nm jack or                       | the front,                   | CS4       | 351   |
|               | Out                                                              |                                            | 150mW+150mW@1Khz,                |                                  |                              |           |       |
|               |                                                                  |                                            | 16 c                             | 16 ohm, 0.1% THD                 |                              |           |       |
| DIGITAL OUT   | Toslink x                                                        | Supported Sample Rate : up to 24bit/192Khz |                                  | nz                               |                              |           |       |
| (Volume       | COAXIAL                                                          | x 1                                        | SPDIF 75ohm RCA,                 |                                  |                              |           |       |
| controllable) | Supported Sample Rate : up to 24bit/192Khz                       |                                            |                                  |                                  | ız                           |           |       |
| ANALOG        | LINE IN x 1 L & R RCA at the rear, 1Vrms                         |                                            |                                  |                                  |                              |           |       |
| INPUT         |                                                                  |                                            |                                  |                                  |                              |           |       |
| Connectivity  | 3 x USB F                                                        | lost por                                   | ts                               | Front                            | 1x USB Host                  |           |       |
|               |                                                                  |                                            |                                  | Rear                             | 2x USB Host                  |           |       |
|               | Network                                                          | Wired                                      |                                  | Ethernet(                        | 100Base-Tx/10Base-T) LAN     |           |       |
|               |                                                                  | Wirele                                     | ss * 801.11b/g/n WiFi USB dongle |                                  |                              |           |       |
|               |                                                                  | (Optio                                     | nal)                             | nal) (Optional)                  |                              |           |       |
| Supported     | 2.5inch SATA HDD, SSD and 3.5inch SATA HDD up to 4TB             |                                            |                                  |                                  |                              |           |       |
| Storage       | * Supported file system: Linux (ext3), NTFS, FAT32               |                                            |                                  |                                  |                              |           |       |
| Supported     | HD FLAC                                                          | (24bit/1                                   | L92KH                            | iz), HD WA                       | V (24bit/192KHz), APE/CUE,   |           |       |
| audio codec & | WAV, FLAC, ALAC, AIFF, AIF, AAC, M4A, MP3, WMA, Ogg Vorbis,      |                                            |                                  |                                  |                              |           |       |
| format        | PCM, M3U, PLS, etc.                                              |                                            |                                  |                                  |                              |           |       |
| Supported     | English, German, French, Spanish, Italian, Polish, Czech, Dutch, |                                            |                                  |                                  |                              |           |       |
| OSD           | Traditional Chinese, Russian, Danish, Korean, etc (To be added   |                                            |                                  |                                  |                              |           |       |
| Languages     | by request)                                                      |                                            |                                  |                                  |                              |           |       |
| Network       | UPnP (DLNA) Server/Client/Media Renderer, Samba                  |                                            |                                  |                                  |                              |           |       |
| Protocol      | Server/Client, FTP Server, Web Server, etc                       |                                            |                                  |                                  |                              |           |       |
| supported     |                                                                  |                                            |                                  |                                  |                              |           |       |

| Internet     | Internet Radio                    | Reciva Internet Radio                |  |  |  |
|--------------|-----------------------------------|--------------------------------------|--|--|--|
| Services     | Online Music                      | Qobuz, Simfy                         |  |  |  |
|              | Service                           | ※ Subscription required              |  |  |  |
| Power (AC/DC | INPUT                             | 100 – 240Vac, 50/60Hz (free voltage) |  |  |  |
| Adapter)     | OUTPUT                            | 24V/3.5A                             |  |  |  |
| Dimension    | 180mm (W) x 100mm (H) x 150mm (D) |                                      |  |  |  |

<sup>\*</sup> Specification may be changed without notification

# 20.Troubleshooting

- 1. There is no power.
  - 1-1. Make sure the power cord is connected.
  - 1-2. Check the X12 is switched ON at the rear panel.
  - 1-3. Make sure the plug is fully inserted into the wall socket.
- 2. The X12 does not respond to the remote control.
  - 2-1. Replace remote batteries
  - 2-2. Check for interference from other IR sources
  - 2-3. Reduce the distance between the remote control and the X12.
- 3. The X12 does not display the network-shared folder on your PC
  - 3-1. Check the network connection status between the X12 and your PC
- 3-2. According to the network environment there may be a time delay in connecting to the network.
  - 3-3. Try rebooting the X12 and configure the network setup again.
- 4. No sound from the speaker during music file play back
  - 4-1. Check if the MUTE function in ON
  - 4-2. Check the speaker cable connection status.
  - 4-3. Check the volume level
  - 4-4. Check the speaker out setting at SETUP. It should be set as ON
- 5. The X12 does not read the disc.
  - 5-1. Check if you have inserted the disc upside down.
  - 5-2. Check to see if the disc is scratched or dirty.

- 6. The disc is skipping
  - 6-1. Check for scratches or dirt.
  - 6-2. Make sure that the X30 is on a firm surface and not subject to vibrations.
- 7. There is a hum coming from the speaker.

Make sure that all cable connections are secure.